IBM WebSphere Commerce

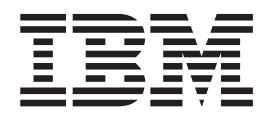

# Logística e Operações: Arquivos de Ajuda **Online**

*Versão 5.4*

IBM WebSphere Commerce

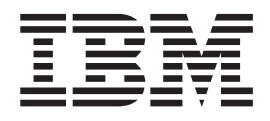

# Logística e Operações: Arquivos de Ajuda **Online**

*Versão 5.4*

#### Nota! -

Antes de utilizar estas informações e o produto suportado por elas, leia as informações gerais em Avisos.

# **Índice**

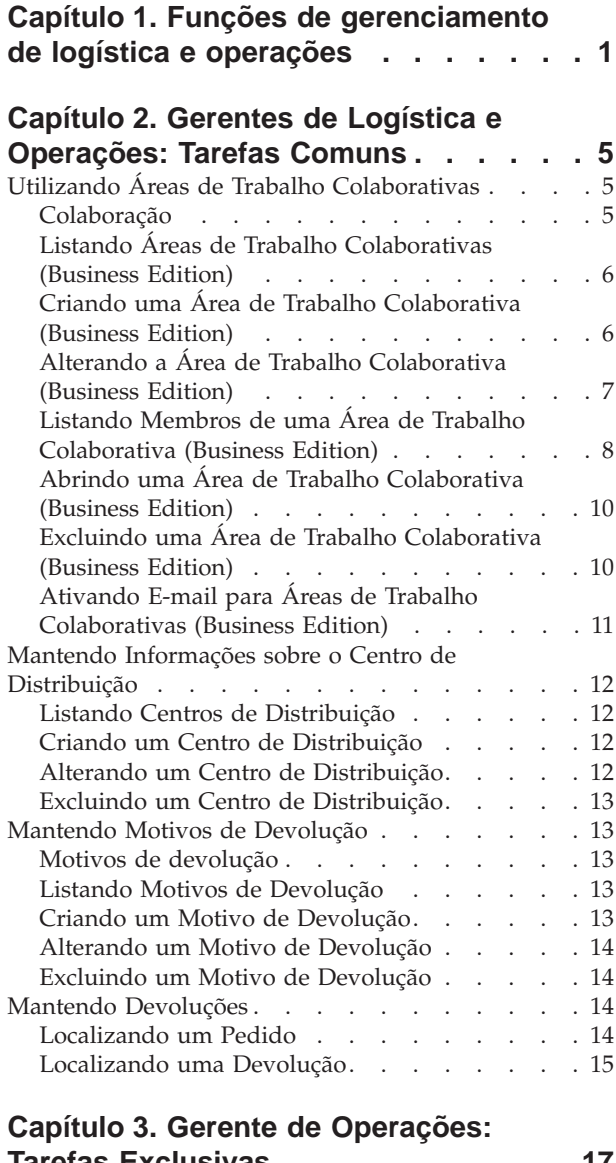

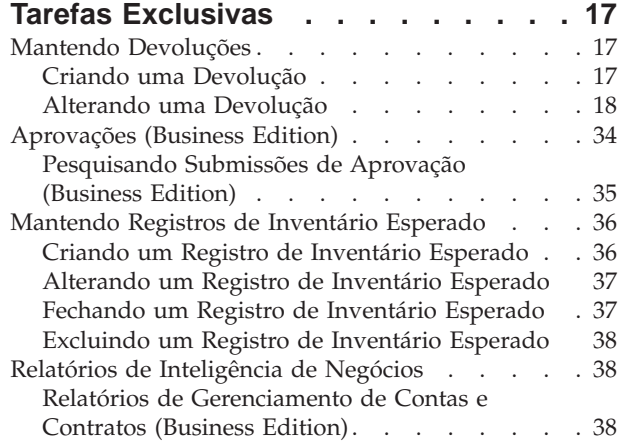

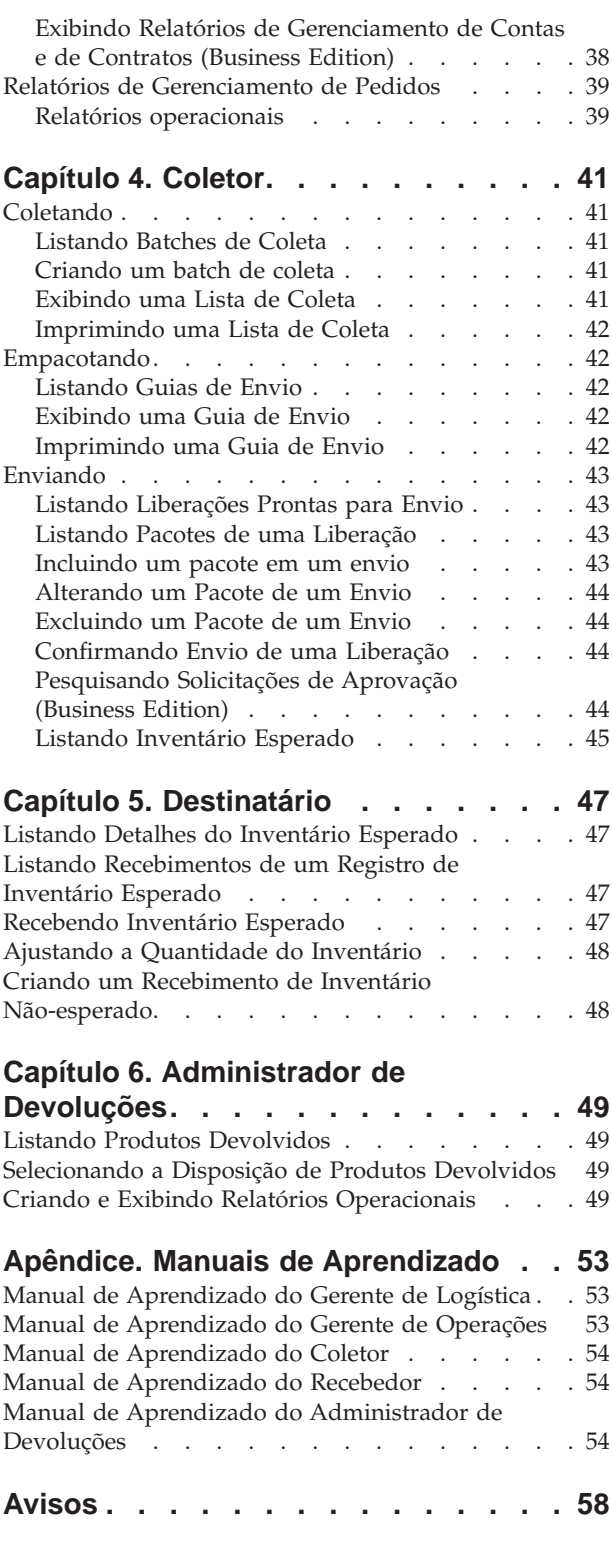

# <span id="page-6-0"></span>**Capítulo 1. Funções de gerenciamento de logística e operações**

O WebSphere Commerce suporta as seguintes funções de gerenciamento de logística e de operações:

- v Gerente de Logística (página 1)
- v Gerente de Operações (página 1)
- Destinatário (página [2\)](#page-7-0)
- v Administrador de Devoluções (página [2\)](#page-7-0)
- Coletor (página [2\)](#page-7-0)

#### **Gerente de Logística**

O Gerente de Logística, algumas vezes chamado de Gerente de Envio, gerencia e negocia o frete/envio de grandes volumes de transportadoras para warehouse e para clientes individuais. Esta função é responsável por garantir que a empresa utilize as melhores transportadoras com o melhor custo, atendendo à estratégia da empresa. O envio é um aspecto importante do atendimento ao cliente e pode ser um fator chave para o sucesso dos negócios online.

- v Executa todas as tarefas do Coletor
- v Executa todas as tarefas do Recebedor
- v Executa todas as tarefas do Administrador de Devoluções
- v Listas de centros de distribuições
- v Cria novos centros de distribuição
- v Exibe e altera informações para o centro de distribuição
- v Exclui centros de distribuições
- v Lista motivos de devolução
- v Cria novos motivos de devolução
- v Exibe e altera informações de motivos de devolução
- v Exclui motivos de devolução
- Localiza pedidos
- Localiza devoluções
- v Exibe relatórios de gerenciamento de pedidos
- v Exibe o relatório de inventário
- v Cria novos registros de inventário esperado
- v Exibe e altera registros de inventário esperado
- Mostra detalhes de produtos recebidos para registros de inventário esperado
- v Exclui registros de inventário esperado
- v Fecha registros de inventário esperado

#### **Gerente de Operações**

Esta função gerencia o processamento de pedidos, assegurando que os pedidos sejam atendidos corretamente, que o pagamento seja recebido e os pedidos sejam enviados. O Gerente de Operações pode pesquisar pedidos de clientes, exibir detalhes, gerenciar informações sobre o pedido, criar e editar devoluções.

- <span id="page-7-0"></span>v Executa todas as tarefas do Supervisor de Atendimento ao Cliente - B2C
- v Executa todas as tarefas do Coletor
- v Executa todas as tarefas do Recebedor
- v Executa todas as tarefas do Administrador de Devoluções
- v Listas de centros de distribuições
- v Cria novos centros de distribuição
- v Exibe e altera informações para o centro de distribuição
- v Exclui os centros de distribuição selecionados
- v Lista motivos de devolução
- v Cria novos motivos de devolução
- v Exibe e altera informações de motivos de devolução
- v Exclui motivos de devolução
- v Exibe relatórios de inteligência de negócios
- v Exibe relatórios de gerenciamento de pedidos
- v Exibe relatórios de inventário
- v Cria novos registros de inventário esperado
- v Exibe e altera registros de inventário esperado
- v Mostra detalhes de produtos recebidos para registros de inventário esperado
- v Exclui registros de inventário esperado
- v Fecha registros de inventário esperado

#### **Destinatário**

O Receptor recebe o inventário no centro de distribuição, rastreia os registros de inventário esperados e recebimentos não esperados para produtos pedidos e recebe produtos devolvidos pelo cliente.

- Lista o inventário esperado
- v Lista detalhes do registro de inventário esperado
- v Recebe inventário para um registro de inventário selecionado e esperado
- Exibe recebimentos
- Localiza inventário
- v Cria recebimentos não-esperados para SKUs (unidades de manutenção em estoque) no inventário
- v Ajusta quantidades para SKUs no inventário
- Lista devoluções
- v Recebe produtos de devoluções
- v Lista produtos devolvidos
- v Exibe os Relatórios de Devoluções

#### **Administrador de Devoluções**

O Administrador de Devoluções gerencia a disposição dos produtos devolvidos.

- Lista devoluções
- Lista produtos devolvidos
- v Dispõe produtos devolvidos

#### **Coletor**

O Coletor coleta produtos dos centros de distribuição e empacota-os para serem enviados aos clientes. O Coletor também gerenciar listas de coleta e guias de envio, que são utilizados para confirmar o envio de produtos durante o atendimento do pedido.

- v Lista batches de coleta
- v Cria novos batches de coleta
- v Exibe listas de coleta
- v Exibe guias de envio
- Exibe relatórios
- v Lista liberações prontas para envio
- Lista pacotes
- Confirma envios
- v Exibe relatórios de inventário

# <span id="page-10-0"></span>**Capítulo 2. Gerentes de Logística e Operações: Tarefas Comuns**

# **Utilizando Áreas de Trabalho Colaborativas**

# **Colaboração**

Seja para um Comprador e um Vendedor discutindo detalhes de um contrato de compra ou um Representante de Atendimento ao Cliente ajudando um cliente a fazer um pedido, a colaboração do e-commerce é necessária para manter o fluxo de comunicação entre as partes. Tradicionalmente, a troca de informações tem sido obtida através de telefone ou fax. O WebSphere Commerce suporta a funcionalidade de colaboração do e-commerce oferecendo dois recursos baseados na Web, dentro do WebSphere Commerce Accelerator:

- v *Áreas de trabalho colaborativas* oferecem uma interface colaborativa que utiliza o Lotus QuickPlace para suportar discussões de negócios, como a negociação de termos e condições do contrato entre um Comprador e um Vendedor (ou Representante de Contas do Vendedor) e entre os usuários de negócios dentro da organização do Vendedor.As áreas de trabalho colaborativas suportam comunicações assíncronas. As áreas de trabalho colaborativas podem ser criadas por qualquer função que não seja a de Vendedor, utilizando o WebSphere Commerce Accelerator e o modelo de QuickPlace padrão do WebSphere Commerce. Somente um Representante de Contas ou um Gerente de Contas com acesso pelo QuickPlace Manager a uma área de trabalho colaborativa pode incluir Compradores na área de trabalho. Para utilizar áreas de trabalho colaborativas, os dados do membro devem estar em um servidor LDAP com o WebSphere Commerce, não em um banco de dados relacional. É necessário também instalar e configurar o QuickPlace em um servidor separado da máquina na qual estão o WebSphere Commerce e o LDAP. Para obter instruções de instalação, consulte o guia de Software Adicional do WebSphere Commerce. Os detalhes sobre as áreas de trabalho colaborativas e informações sobre o membro da área de trabalho são gerenciados pelo sistema WebSphere Commerce. Os threads de discussão, postagens ou anexos de arquivos utilizados para colaboração são armazenados no servidor do QuickPlace.
- v O recurso *Atendimento ao cliente* fornece suporte ao atendimento ao cliente em tempo real por meio de uma interface de texto síncrona que utiliza o servidor Lotus Sametime. Um cliente pode entrar no site e clicar em um link na página da loja para conectar-se a um CSR (Customer Service Representative, Representante de Atendimento ao Cliente) de modo que as duas partes podem comunicar-se ou bater papo pela Internet. Um CSR acessa a interface de assistência ao cliente através do WebSphere Commerce Accelerator. Além disso, o CSR pode exibir a página da loja em que o cliente necessita de assistência e recuperar informações sobre o carrinho de compras e o perfil. Essa interface também permite que o CSR converse com outros CSRs. Para utilizar o Sametime, este deve primeiro ser instalado e configurado com o WebSphere Commerce. Para obter instruções, consulte o guia de Software Adicional do WebSphere Commerce.

O WebSphere Commerce também fornece duas lojas de exemplo que demonstram a funcionalidade de colaboração. A loja de exemplo ToolTech ilustra áreas de trabalho colaborativas e assistência ao cliente e a loja de exemplo NewFashion mostra o recurso de assistência ao cliente.

<span id="page-11-0"></span>**Importante**: Para utilizar as funções de colaboração, sua loja deve estar configurada para tais funções. Para ativar a colaboração em uma loja com base em uma amostra, consulte [Configurando lojas.](../tasks/tsdcfstr.htm) Para ativar a assistência ao cliente em uma loja que não esteja baseada em uma amostra, consulte o *IBM WebSphere Store Developer's Guide*.

# **Listando Áreas de Trabalho Colaborativas (Business Edition)**

Para exibir uma lista de áreas de trabalho colaborativas com as quais você está autorizado a trabalhar, faça o seguinte:

- 1. [Abra o WebSphere Commerce Accelerator.](../tasks/tadopen.htm)Dependendo de sua função do usuário, um ou mais menus são exibidos.
- 2. No menu **Loja**, clique em **Áreas de Trabalho Colaborativas**. Será exibida uma lista das áreas de trabalho colaborativas com as quais você está autorizado a trabalhar.
- 3. Para trabalhar com uma área de trabalho individual, selecione a caixa de opção à esquerda da área de trabalho com a qual deseja trabalhar e clique em um dos botões na página. **Importante:** Para poder atribuir um membro a uma área de trabalho colaborativa, primeiro cada membro deve ser reconhecido no sistema WebSphere Commerce por meio de registro do usuário e informações armazenadas no servidor LDAP. Em seguida, cada membro deve ser associado a um grupo da área de trabalho colaborativa: Leitor, Autor ou Gerenciador.
- 4. Para selecionar as áreas de trabalho nessa lista, selecione o ícone da caixa de opção na parte superior esquerda da lista.
- 5. Para ordenar a lista por coluna, clique no ícone  $\blacksquare$  ao lado do título da coluna apropriada. A lista é ordenada por esta coluna em ordem crescente. Por exemplo, para ordenar pela data de criação da área de trabalho, a partir da mais recente, clique no cabeçalho de coluna **Criada**. **Nota:** Todas as colunas podem ser ordenadas, exceto a coluna **Criador**.
- 6. Para navegar pela lista, clique em **Parte Superior**, **Parte Inferior**, **Avançar**, ou **Anterior**.

# **Criando uma Área de Trabalho Colaborativa (Business Edition)**

Para criar uma área de trabalho colaborativa, faça o seguinte:

- 1. [Abra o WebSphere Commerce Accelerator.](tadopen.htm) Dependendo de sua função do usuário, um ou mais menus são exibidos.
- 2. No menu **Loja**, clique em **Áreas de Trabalho Colaborativas**. Será exibida uma lista das áreas de trabalho colaborativas com as quais você está autorizado a trabalhar. Se nenhuma área de trabalho tiver sido criada, essa lista estará vazia.
- 3. Clique em **Novo** para criar uma nova área de trabalho colaborativa. O diálogo **Nova Área de Trabalho Colaborativa** será aberto.
- 4. No campo **Nome**, digite o nome da área de trabalho colaborativa a ser criada. Por exemplo, "Plano de Marketing do Verão".
- 5. No campo **Descrição Resumida**, digite uma descrição breve da finalidade da área de trabalho colaborativa. Por exemplo, "Discutir alterações no design para o evento de marketing do verão de 2002."
- 6. Na lista drop down **Modelo**, selecione um modelo a ser utilizado como base para a área de trabalho colaborativa, a partir da lista fornecida. Por exemplo, se a finalidade da área de trabalho colaborativa for discutir planos de um contrato já existente e você tiver criado um modelo de área de trabalho denominado "Contrato", selecione esse nome na lista.

<span id="page-12-0"></span>7. Na lista drop down **Conta**, selecione o nome da conta a ser associada à área de trabalho colaborativa. **Nota:**Esta lista estará disponível somente para funções com autorização para

trabalhar com contas, como Vendedor, Gerente de Vendas ou Representante de Contas.

- 8. Clique em **OK** para criar a nova área de trabalho colaborativa e incluí-la na lista **Áreas de Trabalho Colaborativas**.
- 9. Inclua membros na nova área de trabalho colaborativa da seguinte forma:
	- a. Selecione a caixa de opção à esquerda da área de trabalho com a qual você deseja trabalhar e clique em **Membros** para listar os membros existentes. Se a área de trabalho não tiver membros associados no momento, essa lista estará vazia.
	- b. Clique em **Incluir** para pesquisar um membro a ser incluído nesta área de trabalho colaborativa. O diálogo **Localizar Membros a Serem Incluídos** será aberto.
	- c. Preencha no mínimo um dos seguintes campos de informações sobre membros:

**Nota:** O sistema executa uma pesquisa avançada com base em seus critérios de pesquisa (por exemplo, se você digitar a letra b no campo **Sobrenome**, o sistema pesquisa qualquer ocorrência de sobrenomes contendo a letra b e não somente os que começam com essa letra).

- v No campo **ID de Logon**, digite o ID de logon no WebSphere Commerce do membro.
- v No campo **Nome**, digite o nome do membro.
- v No campo **Sobrenome**, digite o sobrenome do membro.
- d. Clique em **Localizar**. O sistema executa uma pesquisa e será exibida uma lista dos membros que correspondem aos critérios de pesquisa.
- e. Dependendo se você desejar incluir um ou mais membros na área de trabalho colaborativa, execute uma das seguintes ações:
	- v Para incluir um membro, selecione a caixa de opção à esquerda do membro que deseja incluir.
	- v Para incluir vários membros, selecione as caixas de opção à esquerda de todos os membros que deseja incluir.
	- v Para incluir todos os membros desta lista, selecione o ícone da caixa de opção na parte superior esquerda da lista.
- f. Se desejar notificar os membros que eles foram incluídos em uma área de trabalho colaborativa, selecione a caixa de opção **Enviar um e-mail avisando os usuários que eles foram incluídos na área de trabalho colaborativa**.
- g. Clique em **Incluir** para incluir os membros selecionados na lista **Membros**.

# **Alterando a Área de Trabalho Colaborativa (Business Edition)**

Nota: Você pode alterar a descrição de uma área de trabalho colaborativa existente, mas não o nome, o modelo ou a conta associados à área de trabalho. Somente um usuário com autoridade de Gerenciador da área de trabalho colaborativa selecionada pode alterar a área de trabalho.

Para alterar a descrição de uma área de trabalho colaborativa, proceda da seguinte forma:

1. [Abra o WebSphere Commerce Accelerator.](tadopen.htm) Dependendo de sua função do usuário, um ou mais menus são exibidos.

- <span id="page-13-0"></span>2. No menu **Loja**, clique em **Áreas de Trabalho Colaborativas**. Será exibida uma lista das áreas de trabalho colaborativas com as quais você está autorizado a trabalhar.
- 3. Selecione a caixa de opção ao lado da área de trabalho com a qual deseja trabalhar e clique em **Alterar**. O diálogo **Alterar Área de Trabalho Colaborativa** será aberto, exibindo as informações sobre modelo e conta da área de trabalho.
- 4. No campo **Descrição Resumida**, digite uma descrição breve da finalidade da área de trabalho colaborativa. Por exemplo, "Discutir alterações no design para o evento de marketing do verão de 2002."
- 5. Clique em **OK** para alterar a descrição da área de trabalho colaborativa.

# **Listando Membros de uma Área de Trabalho Colaborativa (Business Edition)**

**Pausiness** Para exibir uma lista de membros de uma área de trabalho colaborativa específica, faça o seguinte:

- 1. [Abra o WebSphere Commerce Accelerator.](tadopen.htm) Dependendo de sua função do usuário, um ou mais menus são exibidos.
- 2. No menu **Loja**, clique em **Áreas de Trabalho Colaborativas**. Será exibida uma lista das áreas de trabalho colaborativas com as quais você está autorizado a trabalhar.
- 3. Selecione a caixa de opção à esquerda da área de trabalho com a qual você deseja trabalhar e clique em **Membros** para listar os membros.
- 4. Para trabalhar com um membro individual, selecione a caixa de opção à esquerda do nome do membro com o qual deseja trabalhar e clique em um dos botões da página.
- 5. Para selecionar todos os membros dessa lista, selecione o ícone da caixa de opção na parte superior esquerda da lista.
- 6. Para ordenar a lista por coluna, clique no ícone  $\blacksquare$  ao lado do título da coluna apropriada. A lista é ordenada por esta coluna em ordem crescente.Por exemplo, para ordenar por sobrenome, em ordem alfabética, clique no cabeçalho da coluna **Sobrenome**.
- 7. Para navegar pela lista, clique em **Parte Superior**, **Parte Inferior**, **Avançar**, ou **Anterior**.

#### **Incluindo um Membro em uma Área de Trabalho Colaborativa (Business Edition)**

Nota: Somente um usuário com autoridade de Gerenciador para a área de trabalho colaborativa selecionada pode incluir um membro na área de trabalho.

Para incluir um novo membro em uma área de trabalho colaborativa já existente, proceda da seguinte forma:

- 1. [Abra o WebSphere Commerce Accelerator.](tadopen.htm) Dependendo de sua função do usuário, um ou mais menus são exibidos.
- 2. No menu **Loja**, clique em **Áreas de Trabalho Colaborativas**. Será exibida uma lista das áreas de trabalho colaborativas com as quais você está autorizado a trabalhar.
- 3. Selecione a caixa de opção à esquerda da área de trabalho com a qual você deseja trabalhar e clique em **Membros** para listar os membros existentes. Se a área de trabalho não tiver membros associados no momento, essa lista estará vazia.
- 4. Clique em **Incluir** para pesquisar um membro a ser incluído nesta área de trabalho colaborativa. O diálogo **Localizar Membros a Serem Incluídos** será aberto.
- 5. Preencha no mínimo um dos seguintes campos de informações sobre membros:
	- v No campo **ID de Logon**, digite o ID de logon no WebSphere Commerce do membro. Por padrão, ele é wcsadmin.
	- No campo **Nome**, digite o nome do membro.
	- v No campo **Sobrenome**, digite o sobrenome do membro.
- 6. Clique em **Localizar**. O sistema executa uma pesquisa e será exibida uma lista dos membros que correspondem aos critérios de pesquisa.
- 7. Dependendo se você desejar incluir um ou mais membros na área de trabalho colaborativa, execute uma das seguintes ações:
	- v Para incluir um membro, selecione a caixa de opção à esquerda do membro que deseja incluir.
	- v Para incluir vários membros, selecione as caixas de opção à esquerda de todos os membros que deseja incluir.
	- v Para incluir todos os membros desta lista, selecione o ícone da caixa de opção na parte superior esquerda da lista.
- 8. Por padrão, a caixa de opção **Enviar um e-mail avisando os usuários que eles foram incluídos na área de trabalho colaborativa** é selecionada, indicando que os membros serão notificados quando forem incluídos em uma área de trabalho colaborativa. Se você não desejar avisar aos membros sobre sua participação na área de trabalho, assegure-se de que essa caixa de opção não esteja selecionada.
- 9. Clique em **Incluir** para incluir os membros selecionados na lista **Membros**. Por padrão, novos membros recebem autoridade de Autor. Para alterar o acesso do usuário para autoridade de Leitor ou de Gerenciador, consulte [Alterando a](tqpchrole.htm) [função do usuário de um membro da área de trabalho colaborativa.](tqpchrole.htm)

### **Alterando a Função de Usuário de um Membro da Área de Trabalho Colaborativa (Business Edition)**

Nota:Somente um usuário com autoridade de Gerenciador para a área de trabalho colaborativa selecionada pode alterar a função de um membro da área de trabalho.

Para alterar a função do usuário de um membro já existente da área de trabalho colaborativa, proceda da seguinte forma:

- 1. [Abra o WebSphere Commerce Accelerator.](tadopen.htm) Dependendo de sua função do usuário, um ou mais menus são exibidos.
- 2. No menu **Loja**, clique em **Áreas de Trabalho Colaborativas**. Será exibida uma lista das áreas de trabalho colaborativas com as quais você está autorizado a trabalhar.
- 3. Selecione a caixa de opção à esquerda da área de trabalho com a qual você deseja trabalhar e clique em **Membros** para listar os membros existentes. Se a área de trabalho não tiver membros associados no momento, essa lista estará vazia.
- 4. Clique em **Alterar Função** para alterar a função de usuário do membro. É aberto o diálogo **Alterar Função**.
- 5. Em **Função**, selecione um dos seguintes:
	- v Para autorizar o membro a ler ou exibir informações na área de trabalho colaborativa, selecione **Leitor**
	- v Para autorizar o membro a ler e gravar informações na área de trabalho colaborativa, selecione **Autor**
- <span id="page-15-0"></span>v Para autorizar o membro a ler e gravar informações na área de trabalho colaborativa; para incluir, alterar ou remover acesso de membros à área de trabalho e para personalizar a área de trabalho, selecione **Gerenciador**.
- 6. Clique em **OK** para alterar a função do usuário para o membro da área de trabalho colaborativa.

#### **Removendo um Membro de uma Área de Trabalho Colaborativa (Business Edition)**

Nota:Somente um usuário com autoridade de Gerenciador para a área de trabalho colaborativa selecionada pode remover um membro da área de trabalho.

Para remover um membro existente de uma área de trabalho colaborativa, proceda da seguinte forma:

- 1. [Abra o WebSphere Commerce Accelerator.](tadopen.htm) Dependendo de sua função do usuário, um ou mais menus são exibidos.
- 2. No menu **Loja**, clique em **Áreas de Trabalho Colaborativas**. Será exibida uma lista das áreas de trabalho colaborativas com as quais você está autorizado a trabalhar.
- 3. Selecione a caixa de opção à esquerda da área de trabalho com a qual você deseja trabalhar e clique em **Membros** para listar os membros existentes.
- 4. Dependendo se você desejar remover um ou mais membros na área de trabalho colaborativa, execute uma das seguintes ações:
	- v Para remover um membro, selecione a caixa de opção à esquerda do membro que deseja remover.
	- v Para remover vários membros, selecione as caixas de opção à esquerda de todos os membros que deseja remover.
	- v Para remover todos os membros da lista, selecione o ícone da caixa de opção na parte superior esquerda da lista (ao lado da coluna **Nome**).
- 5. Clique em **Remover** para remover os membros selecionados da lista **Membros**.

# **Abrindo uma Área de Trabalho Colaborativa (Business Edition)**

Para abrir uma área de trabalho colaborativa existente, faça o seguinte:

- 1. [Abra o WebSphere Commerce Accelerator.](tadopen.htm) Dependendo de sua função do usuário, um ou mais menus são exibidos.
- 2. No menu **Loja**, clique em **Áreas de Trabalho Colaborativas**. Será exibida uma lista das áreas de trabalho colaborativas com as quais você está autorizado a trabalhar.
- 3. Abra a área de trabalho colaborativa, da seguinte forma:
	- v Selecione a caixa de opção ao lado da área de trabalho que deseja abrir e clique em **Abrir**.
	- v Na coluna **Nome**, clique no nome da área de trabalho colaborativa que deseja abrir.

A área de trabalho colaborativa será aberta em uma janela do navegador separada.

# **Excluindo uma Área de Trabalho Colaborativa (Business Edition)**

Nota: Somente um usuário com autoridade de Gerenciador para a área de trabalho colaborativa selecionada pode excluir a área de trabalho.

<span id="page-16-0"></span>Para excluir uma área de trabalho colaborativa existente, proceda da seguinte forma:

- 1. [Abra o WebSphere Commerce Accelerator.](tadopen.htm) Dependendo de sua função do usuário, um ou mais menus são exibidos.
- 2. No menu **Loja**, clique em **Áreas de Trabalho Colaborativas**. Será exibida uma lista das áreas de trabalho colaborativas com as quais você está autorizado a trabalhar.
- 3. Selecione e remova áreas de trabalho colaborativas, da seguinte forma:
	- v Para excluir uma área de trabalho colaborativa, selecione a caixa de opção da área de trabalho que você deseja excluir e clique em **Excluir** para remover a área de trabalho da lista de **Áreas de Trabalho Colaborativas**.
	- v Para excluir várias áreas de trabalho colaborativas, selecione a caixa de opção ao lado de cada área de trabalho que deseja excluir e clique em **Excluir** para remover as áreas de trabalho da lista **Áreas de Trabalho Colaborativas**.
	- v Para excluir todas as áreas de trabalho colaborativas listadas, selecione o ícone da caixa de opção na parte superior esquerda das áreas de trabalho e clique em **Excluir** para remover as áreas de trabalho da lista de **Áreas de Trabalho Colaborativas**.

# **Ativando E-mail para Áreas de Trabalho Colaborativas (Business Edition)**

Para ativar e-mail para trabalhar com áreas de trabalho colaborativas, faça o seguinte:

**Nota:** Se desejar ativar a notificação de e-mail com áreas de trabalho colaborativas, assegure que quando você estiver incluindo usuários que não estão atualmente associados à área de trabalho, que o emissor e o receptor tenham endereços de e-mail associados a seu perfil no banco de dados. Os endereços podem ser armazenados no Administration Console ou em uma página de registro da loja, no caso de registro de clientes através da loja. Se o emissor ou o receptor não tiver um endereço de e-mail, o e-mail não será enviado.

- 1. [Abra o Administration Console](tacopen.htm) e efetue logon como Administrador (por exemplo, efetue logon como wcsadmin). Dependendo de sua função do usuário, um ou mais menus são exibidos.
- 2. No menu **Configuração**, clique em **Transportes**. É exibida uma lista de configurações de transportes para o site.
- 3. Na lista, selecione a caixa de opção próxima ao **E-mail** e clique em **Configurar**. O diálogo **Parâmetros de Configuração de Transporte**é aberto.
- 4. Complete as informações de configuração de e-mail como segue:
	- a. No campo **Host**, digite o nome completo do host do servidor de e-mail (por exemplo, email.torolab.ibm.com).
	- b. No **Protocolo**, assegure que **SMTP** esteja especificado.
	- c. Clique em **OK** para salvar suas alterações, feche o diálogo e retorne para a página principal do Administration Console.
- 5. No menu **Configuração**, clique em **Tipos de Mensagens**. Uma lista de configurações de tipos de mensagens é exibida para o site.
- 6. Na lista, clique em **Novo** para criar um novo tipo de mensagem para áreas de trabalho colaborativas. Um assistente é lançado, exibindo a primeira página **Atribuição de Transporte de Mensagem**.
- 7. Complete as informações de configuração de tipo de mensagem como segue:
- <span id="page-17-0"></span>a. Na lista drop down **Tipo de Mensagem**, selecione **Mensagem de Notificação para Áreas de Trabalho Colaborativas**.
- b. Nos campos de intervalo **Gravidade da Mensagem**, digite 0 para 0.
- c. Na lista drop down **Transporte**, selecione **E-mail**.
- d. Na lista drop down **Formato do Dispositivo**, selecione **Formato de Dispositivo Padrão**.
- e. Clique em **Avançar**.
- 8. A página **Atribuição de Transporte de Mensagem** exibe parâmetros especificados para a notificação de e-mail. Observe que o servidor de e-mail fornecido na etapa 4 é exibido no campo **Host** nesta página. Aceite os padrões para o restante dos campos nesta página e clique em **Concluir**. Se o campo **Host** estiver vazio, você terá que digitar o servidor de e-mail (por exemplo, email.torolab.ibm.com) nesta página.

### **Mantendo Informações sobre o Centro de Distribuição**

# **Listando Centros de Distribuição**

Para listar centros de distribuição, faça o seguinte:

- 1. [Abra o WebSphere Commerce Accelerator.](tadopen.htm) Dependendo de sua função do usuário, um ou mais menus são exibidos.
- 2. No menu **Loja**, clique em **Centros de Distribuição**. A lista **Centros de Distribuição** será exibida.
- 3. Para trabalhar com um centro de distribuição individual, selecione a caixa de opção ao lado do centro de distribuição com o qual deseja trabalhar e clique em um dos botões da página.
- 4. Para selecionar todos os centros de distribuição dessa lista, selecione o ícone da caixa de opção no canto superior esquerdo da lista.
- 5. Para navegar pela lista, clique em **Primeiro**, **Último**, **Próximo** ou **Anterior**.

# **Criando um Centro de Distribuição**

Para criar um centro de atendimento, faça o seguinte:

- 1. [Abra o WebSphere Commerce Accelerator.](tadopen.htm) Dependendo de sua função do usuário, um ou mais menus são exibidos.
- 2. No menu **Loja**, clique em **Centros de Distribuição**. A lista **Centros de Distribuição** será exibida.
- 3. Clique em **Nova**. O diálogo Centro de Distribuição abrirá.
- 4. Forneça as informações apropriadas para os campos. Há ajuda disponível para o diálogo.
- 5. Clique em **OK** para criar o centro de distribuição.

# **Alterando um Centro de Distribuição**

Para alterar um centro de distribuição, faça o seguinte:

- 1. [Abra o WebSphere Commerce Accelerator.](tadopen.htm) Dependendo de sua função do usuário, um ou mais menus são exibidos.
- 2. No menu **Loja**, clique em **Centros de Distribuição**. A lista **Centros de Distribuição** será exibida.
- 3. Selecione a caixa de opção ao lado do centro de distribuição com o qual deseja trabalhar e clique em **Alterar**. O diálogo Alterar Centro de Distribuição abrirá.
- 4. Atualize os campos conforme necessário. Há ajuda disponível para a página.

5. Clique em **OK** para salvar as alterações.

### <span id="page-18-0"></span>**Excluindo um Centro de Distribuição**

Para excluir um ou mais centros de distribuição, faça o seguinte:

- 1. [Abra o WebSphere Commerce Accelerator.](tadopen.htm) Dependendo de sua função do usuário, um ou mais menus são exibidos.
- 2. No menu **Loja**, clique em **Centros de Distribuição**. A lista **Centros de Distribuição** será exibida.
- 3. Selecione as caixas de opção ao lado dos centros de distribuição que deseja excluir e clique em **Excluir**. Uma mensagem confirmando a exclusão será exibida.
- 4. Clique em **OK** para excluir os centros de distribuição.

**Importante:** O centro de distribuição é marcado para exclusão do banco de dados quando você clica em **OK**. Para excluir completamente o centro de distribuição, o administrador do sistema precisa executar o utilitário Limpeza do Banco de Dados. Se um centro de distribuição tiver itens solicitados para ele, não será possível marcá-lo para exclusão.

### **Mantendo Motivos de Devolução**

### **Motivos de devolução**

Uma loja define seus próprios motivos para devolver um produto. Isto inclui motivos de perspectiva do cliente e do comerciante ou vendedor, mas nem sempre são os mesmos. Por exemplo, um cliente pode devolver um produto porque ele não funciona corretamente, mas o comerciante ou vendedor por achar que o cliente não seguiu as instruções de utilização do produto e que ele realmente está funcionando corretamente. Os motivos de devolução são baseados na perspectiva do cliente ou do comerciante ou vendedor.

Os motivos de devolução devem ser definidos antes que a mercadoria seja recebida de um cliente e antes de ocorrer a disposição.

#### **Listando Motivos de Devolução**

Para listar motivos de devolução, faça o seguinte:

- 1. [Abra o WebSphere Commerce Accelerator.](tadopen.htm) Dependendo de sua função do usuário, um ou mais menus são exibidos.
- 2. No menu **Loja**, clique em **Motivos de Devolução**. A lista **Motivos de Devolução** será exibida.
- 3. Para trabalhar com um motivo de devolução individual, selecione a caixa de opção ao lado do motivo de devolução com o qual deseja trabalhar e clique em um dos botões da página.
- 4. Para selecionar todos os motivos de devolução, selecione o ícone da caixa de opção no canto esquerdo superior da lista.
- 5. Para navegar pela lista, clique em **Primeiro**, **Último**, **Próximo** ou **Anterior**.

### **Criando um Motivo de Devolução**

Para criar um motivo de devolução, faça o seguinte:

1. [Abra o WebSphere Commerce Accelerator.](tadopen.htm) Dependendo de sua função do usuário, um ou mais menus são exibidos.

- <span id="page-19-0"></span>2. No menu **Loja**, clique em **Motivos de Devolução**. A lista **Motivos de Devolução** será exibida.
- 3. Clique em **Nova**. O diálogo Novo Motivo de Devolução abrirá.
- 4. Forneça as informações apropriadas para os campos. Há ajuda disponível para a página.
- 5. Clique em **OK** para criar o motivo de devolução.

### **Alterando um Motivo de Devolução**

Para alterar um motivo de devolução, faça o seguinte:

- 1. [Abra o WebSphere Commerce Accelerator.](tadopen.htm) Dependendo de sua função do usuário, um ou mais menus são exibidos.
- 2. No menu **Loja**, clique em **Motivos de Devolução**. A lista **Motivos de Devolução** será exibida.
- 3. Selecione a caixa de opção ao lado do motivo de devolução com o qual deseja trabalhar e clique em **Alterar**. O diálogo Alterar Motivo de Devolução abrirá.
- 4. Atualize os campos conforme necessário. Há ajuda disponível para a página.
- 5. Clique em **OK** para salvar as alterações.

### **Excluindo um Motivo de Devolução**

Para excluir um ou mais motivos de devolução, faça o seguinte:

- 1. [Abra o WebSphere Commerce Accelerator.](tadopen.htm) Dependendo de sua função do usuário, um ou mais menus são exibidos.
- 2. No menu **Loja**, clique em **Motivos de Devolução**. A lista **Motivos de Devolução** será exibida.
- 3. Selecione as caixas de opção junto aos motivos de devolução que deseja excluir e clique em **Excluir**. Uma mensagem confirmando a exclusão será exibida.
- 4. Clique em **OK** para excluir motivos de devolução.

**Importante:** O motivo de devolução é marcado para exclusão do banco de dados quando você clica em **OK**. Para excluir completamente o motivo de devolução, o administrador do sistema precisa executar o utilitário de Limpeza do Banco de Dados.

### **Mantendo Devoluções**

### **Localizando um Pedido**

Para localizar o pedido de um cliente, faça o seguinte:

- 1. [Abra o WebSphere Commerce Accelerator.](tadopen.htm) Dependendo de sua função do usuário, um ou mais menus são exibidos.
- 2. No menu **Operações**, clique em **Localizar Pedidos**. No menu **Vendas**, clique em **Localizar Pedidos**. Um diálogo de pesquisa será aberto.
- 3. Forneça pelo menos uma das seguintes informações do pedido. Pelo menos um campo deve ser especificado.
	- v No campo **Número do pedido**, digite o número do pedido, que identifica exclusivamente o pedido. O sistema executa uma pesquisa exata com base no número do pedido que você especificar (por exemplo, se você digitar 12345, o sistema pesquisa o pedido com número 12345).
- <span id="page-20-0"></span>v No campo **ID de Logon do Cliente**, digite o ID exclusivo de logon da loja do cliente. Se este diálogo de pesquisa foi lançado clicando-se em **Localizar Pedidos** a partir da lista Históricos de Pedidos para um determinado cliente, o ID de logon do cliente já estará preenchido com o ID de logon do cliente para a loja. Se o sistema executar uma pesquisa difusa ou avançada com base no ID de logon do cliente especificado (por exemplo, se você digitar a letra A, o sistema pesquisa todas as ocorrência de IDs de logon do cliente que contenham a letra A, não apenas os IDs que começam com a letra A).
- v Na lista suspensa **Estado do pedido**, selecione o status do pedido, como pedido novo ou pedido pendente.
- v Na lista drop down **Nome da conta**, selecione o nome da conta do cliente. Esse é geralmente o nome da organização com a qual o cliente está associado e essa organização definiu contratos com a loja, estipulando os termos e condições para o cliente comprar na loja. Por exemplo, a organização IBM pode ter contratos com a Loja de Suprimentos ABC Office.
- 4. Clique em **Localizar**. O sistema executa uma pesquisa e uma lista de pedidos que corresponde aos critérios da pesquisa será exibida.

### **Localizando uma Devolução**

Para localizar uma devolução, faça o seguinte:

- 1. [Abra o WebSphere Commerce Accelerator.](tadopen.htm) Dependendo de sua função do usuário, um ou mais menus são exibidos.
- 2. No menu **Operações**, clique em **Localizar Devoluções**. No menu **Vendas**, clique em **Localizar Devoluções**. Um diálogo de pesquisa será aberto.
- 3. Forneça pelo menos uma das seguintes informações da devolução. Pelo menos um campo deve ser especificado. **Nota:**O sistema executa uma pesquisa difusa com base no ID de logon do originador fornecido e uma pesquisa exata com base nos valores fornecidos

para todos os outros campos neste diálogo.

- v No campo **Número de devolução**, digite o número de devolução que identifica a devolução exclusivamente.
- v No campo **Número do pedido**, digite o número do pedido que contém o produto a ser devolvido, que identifica exclusivamente o pedido.
- v No campo **ID de logon do originador**, digite o seguinte:

**EB2G** O ID de logon da loja do cliente que originou a devolução. Se este diálogo de pesquisa tiver sido lançado clicando em **Localizar Devoluções**na lista Histórico de Devoluções de um cliente específico, o ID de logon do cliente será preenchido com o ID de logon do cliente da loja. O sistema executa uma pesquisa difusa ou avançada com base no ID de logon especificado (por exemplo, se você digitar a letra A, o sistema pesquisa todas as ocorrências de IDs de logon que contenham a letra A, não somente os IDs que começam com a letra A).

**E28** O ID de logon da pessoa que originou a devolução. Dependendo das políticas de controle de acesso implementadas, outra pessoa pode ter autoridade para alterar ou solicitar alterações na devolução. Esse indivíduo não é o originador da devolução, mas pode precisar especificar o ID de logon originador quando solicitar uma atualização na loja. Por exemplo, um funcionário da IBM pode criar a devolução original, mas o gerente do funcionário pode entrar em contato com a loja para alterar a devolução. Para localizar essa devolução, a loja pode solicitar o ID de logon do originador.

- **E2B** Na lista suspensa **Nome do contrato**, selecione o nome do contrato. Um contrato estipula os termos para as compras do cliente na loja.
- v Na lista suspensa **Status da devolução**, selecione o status da devolução, como pendente ou cancelada.
- 4. Clique em **Localizar**. O sistema executa uma pesquisa e uma lista de devoluções que corresponde aos critérios da pesquisa será exibida.

# <span id="page-22-0"></span>**Capítulo 3. Gerente de Operações: Tarefas Exclusivas**

### **Mantendo Devoluções**

### **Criando uma Devolução**

Para criar uma devolução em nome de um cliente, faça o seguinte:

**Nota:** Para devolver um pedido (ou um item de pedido ou um produto dentro de um pedido), ele deve primeiro estar em um dos seguintes estados:

1.

- v L Liberado
- v E Enviado
- v D Depositado
- v A Pronto para atendimento remoto
- v P Atendimento remoto pendente
- v C- Concluído

No entanto, para devolver um pedido (ou item de pedido dentro de um pedido) utilizando o assistente para Nova Devolução no WebSphere Commerce Accelerator, conforme descrito abaixo, o pedido e o item de pedido dentro do pedido devem estar no estado E (enviado) ou D (depositado). Para retornar itens em qualquer estado (L, A, P, C e inclusive S e D), utilize o comando [ReturnItemAdd.](../refs/rosreturnitemadd.htm)

- 1. [Abra o WebSphere Commerce Accelerator.](tadopen.htm) Dependendo de sua função do usuário, um ou mais menus são exibidos.
- 2. Você pode criar uma devolução pesquisando o pedido original ou pesquisando o cliente e, em seguida, lançando o assistente para Nova Devolução, executando um dos seguintes procedimentos:
	- v No menu **Operações**, clique em **Localizar Pedidos**.
		- No menu **Vendas**, clique em **Localizar Pedidos**.
		- a. É aberto um diálogo de pesquisa. Pesquise pelo pedido que contém o produto da devolução, fornecendo pelo menos uma das seguintes informações do pedido:
			- No campo **Número do pedido**, digite o número do pedido, que identifica exclusivamente o pedido.
			- No campo **ID de Logon do Cliente**, digite o ID exclusivo de logon da loja do cliente. Se esse diálogo de pesquisa tiver sido lançado clicando-se em **Localizar Pedidos** a partir da lista **Pedidos** de um cliente específico. o ID de logon do cliente será preenchido com o ID de logon do cliente da loja.
			- Na lista suspensa **Estado do pedido**, selecione o status do pedido, como novo ou pendente.
			- Na lista drop down **Conta**, selecione o nome da conta do cliente. Esse é geralmente o nome da organização à qual o cliente está associado. A organização definiu contratos com a loja, estipulando termos para o cliente comprar na loja.
		- b. Clique em **Localizar**. O sistema executa uma pesquisa e uma lista de pedidos que corresponde aos critérios da pesquisa será exibida.
- <span id="page-23-0"></span>c. Selecione a caixa de opção ao lado do pedido com o qual deseja trabalhar e clique em **Nova Devolução** para criar uma nova devolução. O assistente para Nova Devolução é lançado, exibindo primeiro a página Produtos do Pedido - Resultados da Pesquisa.
- v No menu **Operações**, clique em **Localizar Clientes**. No menu **Vendas**, clique em **Localizar Clientes**.
	- a. É aberto um diálogo de pesquisa.Forneça qualquer uma das seguintes informações sobre o cliente:
		- No campo **ID de Logon do Cliente**, digite todo ou parte do ID de logon do cliente.
		- No campo **Nome**, digite todo ou parte do nome do cliente.
		- No campo **Sobrenome**, digite todo ou parte do sobrenome do cliente.
		- No campo **Número do telefone 1**, digite todo ou parte do número do telefone principal do cliente.
		- No campo **Endereço de e-mail 1**, digite todo ou parte do endereço de e-mail principal do cliente.
		- No campo **Cidade**, digite toda ou parte da cidade do endereço de contato do cliente.
		- No campo **CEP/Código postal**, digite todo ou parte do CEP ou código postal do endereço de contato do cliente.
		- No campo **Nome da conta**, selecione o nome da conta associada a esse cliente.Esse é geralmente o nome da organização à qual o cliente está associado. A organização definiu contratos com a loja, estipulando termos para o cliente comprar na loja.
	- b. Clique em **Localizar**. O sistema executa uma pesquisa e uma lista de clientes que correspondem aos critérios de pesquisa será exibida.
	- c. Selecione a caixa de opção ao lado do pedido com o qual você deseja trabalhar e clique em **Nova Devolução** para criar uma nova devolução. O assistente para Nova Devolução será lançado, exibindo primeiro a página Produtos.
- 3. Forneça informações apropriadas para os campos e clique em **Avançar** para salvar cada página. Clique em **Voltar** para retornar à página anterior, se for necessário. A ajuda está disponível para cada página.
- 4. Quando tiver preenchido todas as páginas, clique em **Concluir** na página Confirmação para criar a devolução.

### **Alterando uma Devolução**

Para alterar os detalhes de uma devolução, como a quantidade de produtos da devolução, o método de crédito ou qualquer comentário de produtos específicos ou de toda a devolução, faça o seguinte:

**Nota:** Você pode alterar as devoluções em nome de clientes somente se o cliente foi o criador original da devolução e, portanto, tem acesso a ela. Quando um Representante de Atendimento ao Cliente pesquisa uma devolução para alterar utilizando a opção do menu **Localizar Devoluções**, a alteração será em nome do cliente que criou a devolução. Quando o Representante de Atendimento ao Cliente procura um pedido, procurando primeiro o cliente e depois clicando em **Devoluções** na lista de clientes, a alteração será em nome do cliente selecionado e este pode ou não ser o cliente que criou a devolução. Se o cliente que solicita a alteração da devolução não tem acesso à devolução, a operação falha e uma mensagem de erro é exibida.

- 1. [Abra o WebSphere Commerce Accelerator.](tadopen.htm) Dependendo de sua função do usuário, um ou mais menus são exibidos.
- 2. No menu **Operações**, clique em **Localizar Devoluções**. No menu **Vendas**, clique em **Localizar Devoluções**. Um diálogo de pesquisa será aberto.
- 3. Pesquise a devolução com a qual deseja trabalhar, fornecendo pelo menos uma das informações de devolução a seguir:
	- v No campo **Número de devolução**, digite o número de devolução que identifica a devolução exclusivamente.
	- v No campo **Número do pedido**, digite o número do pedido que contém o produto a ser devolvido, que identifica exclusivamente o pedido.
	- v No campo **ID de logon do Originador**, digite o seguinte: **EB2G** O ID de logon da loja do cliente que originou a devolução. Se esse diálogo de pesquisa tiver sido lançado clicando-se em **Localizar Devoluções** a partir da lista Histórico de Devoluções de um cliente específico, o ID de logon do cliente será preenchido com o ID de logon do cliente da loja. **E2B** O ID de logon da pessoa que originou a devolução. Dependendo das políticas de controle de acesso implementadas, outra pessoa pode ter autoridade para alterar ou solicitar alterações na devolução. Esse indivíduo não é o originador da devolução, mas pode precisar especificar o ID de logon originador quando solicitar uma atualização na loja. Por exemplo, um funcionário da IBM pode criar a devolução original, mas o gerente do funcionário pode entrar em contato com a loja para alterar a devolução. Para localizar essa devolução, a loja pode solicitar o ID de logon do originador.
	- v Na lista suspensa **Nome do contrato**, selecione o nome do contrato. Um contrato estipula os termos para as compras do cliente na loja.
	- v Na lista suspensa **Status da devolução**, selecione o status da devolução, como pendente ou cancelada.
- 4. Clique em **Localizar**. O sistema executa uma pesquisa e uma lista de devoluções que corresponde aos critérios da pesquisa será exibida.
- 5. Abra o formulário Alterar Devolução, selecionando a caixa de opções do lado da devolução com a qual deseja trabalhar e clique em **Alterar**.
- 6. Atualize os campos conforme necessário e utilize os links do lado esquerdo para alternar entre cada página da devolução. A ajuda está disponível para cada página.
- 7. Clique em **OK** para salvar as alterações e fechar o formulário.

#### **Incluindo um Produto em uma Devolução**

Para incluir um produto em uma devolução existente do cliente que não foi processada (ou seja, um valor não foi creditado no cartão de crédito ou linha de crédito do cliente), faça o seguinte:

- 1. [Abra o WebSphere Commerce Accelerator.](tadopen.htm) Dependendo de sua função do usuário, um ou mais menus são exibidos.
- 2. No menu **Operações**, clique em **Localizar Devoluções**. No menu **Vendas**, clique em **Localizar Devoluções**. Um diálogo de pesquisa será aberto.
- 3. Pesquise a devolução com a qual deseja trabalhar, fornecendo pelo menos uma das informações de devolução a seguir: **Nota:**O sistema executa uma pesquisa exata com base no número de pedido fornecido e uma pesquisa difusa ou avançada com base nos valores fornecidos para todos os outros campos deste diálogo.
- v No campo **Número de devolução**, digite o número de devolução que identifica a devolução exclusivamente.
- v No campo **Número do pedido**, digite o número do pedido que contém o produto a ser devolvido, que identifica exclusivamente o pedido. O sistema executa uma pesquisa exata, com base no número de pedido especificado (por exemplo, se você digitar 12345, o sistema pesquisa o pedido com número 12345).
- v No campo **ID de logon do originador**, digite o seguinte: **EB2C** O ID de logon da loja do cliente que originou a devolução. Se este diálogo de pesquisa tiver sido lançado clicando em **Localizar Devoluções**na lista Histórico de Devoluções de um cliente específico, o ID de logon do cliente será preenchido com o ID de logon do cliente da loja.

**DE 1888** O ID de logon da pessoa que originou a devolução. Dependendo das políticas de controle de acesso implementadas, outra pessoa pode ter autoridade para alterar ou solicitar alterações na devolução. Esse indivíduo não é o originador da devolução, mas pode precisar especificar o ID de logon do originador quando solicitar uma atualização na loja. Por exemplo, um funcionário da IBM pode criar a devolução original, mas o gerente do funcionário pode entrar em contato com a loja para alterar a devolução. Para localizar essa devolução, a loja pode solicitar o ID de logon do originador.

- v Na lista suspensa **Nome do contrato**, selecione o nome do contrato. Um contrato estipula os termos para as compras do cliente na loja.
- v Na lista suspensa **Status da devolução**, selecione o status da devolução, como pendente ou cancelada.
- 4. Clique em **Localizar**. O sistema executa uma pesquisa e uma lista de devoluções que corresponde aos critérios da pesquisa será exibida.
- 5. Abra o formulário Alterar Devolução, selecionando a caixa de opções do lado da devolução com a qual deseja trabalhar e clique em **Alterar**.
- 6. Quando você abre o formulário, a página Produtos é exibida. Clique em **Incluir**. Um diálogo de pesquisa do produto será aberto, permitindo localizar produtos para incluir na devolução.
- 7. Dependendo de onde deseja que o sistema pesquise os produtos, execute um dos seguintes procedimentos:
	- v Para pesquisar produtos com base nas informações sobre um pedido existente, selecione o botão de opção **Pesquisar a partir de um pedido do cliente existente** e forneça qualquer uma das informações do pedido abaixo. Selecione essa opção se você tiver informações sobre o pedido que contém o produto a ser devolvido. Forneça pelo menos uma das seguintes informações do pedido:
		- No campo **Número do pedido**, digite o número do pedido que identifica exclusivamente o pedido que contém o produto a ser devolvido.
		- No campo **ID de logon do cliente**, digite o ID de logon da loja do cliente que efetuou o pedido. Se o ID de logon do cliente para o originador da devolução for conhecido, então o ID de logon do cliente será preenchido com o ID de logon do cliente da loja.
		- Na lista suspensa **Nome da conta**, selecione o nome da conta do cliente. Esse é geralmente o nome da organização à qual o cliente está associado. A organização definiu contratos com a loja, estipulando termos e condições para o cliente comprar na loja.

**Nota:** Para retornar um produto, ele deve ter sido enviado para um cliente como parte de um pedido existente. Se o produto não estiver no estado

enviado no banco de dados do WebSphere Commerce, o produto não será considerado retornável e isso será indicado na página Produtos do Pedido - Resultados de Pesquisa como uma linha não editável na lista.

- Para pesquisar produtos no catálogo online da loja, selecione o botão de opção **Pesquisar a partir do catálogo online da loja** e forneça qualquer uma das informações dos produtos abaixo. Selecione essa opção se o cliente que originou a devolução for conhecido, mas você não tem informações sobre o pedido que contém o produto a ser devolvido. Observe que essa opção está disponível somente se um produto já estiver incluído na devolução e você quiser incluir mais produtos na devolução. Se a devolução não contiver atualmente nenhum produto, utilize a opção **Pesquisar a partir de um pedido do cliente existente**. Forneça pelo menos uma das seguintes informações do produto:
	- No campo **Nome do produto**, digite todo o nome do produto que deseja devolver ou parte dele para incluí-lo na devolução; por exemplo, "Suéter feminino."
	- No campo **SKU**, digite todo o SKU ou parte dela do produto que deseja incluir na devolução.
	- No campo **Descrição resumida**, digite toda a descrição resumida do produto que deseja incluir na devolução ou parte dela; por exemplo, "Suéter feminino de lã vermelho."
- 8. Clique em **Localizar**. Uma lista dos produtos que correspondem aos seus critérios de pesquisa será exibida.
- 9. Na lista de produtos, execute um dos seguintes procedimentos:
	- v Se o produto que deseja incluir na devolução estiver nessa lista, digite a quantidade da devolução no campo **Quantidade** e clique em **OK**. O produto é incluído na lista de produtos requerendo um reembolso, na página Produtos.

**Nota:** Se o produto a ser incluído na devolução for do catálogo online da loja, o valor do crédito não será calculado pelo sistema. Será necessário digitar o valor manualmente no campo **Ajuste de Crédito** na página Produtos.

- v Se o produto que deseja incluir na devolução do cliente não estiver nessa lista ou se os resultados da pesquisa incluírem muitos produtos, clique em **Cancelar** e refine seus critérios de pesquisa.
- 10. Na página Produtos, clique em **Atualizar Total** para incluir o custo, antes dos impostos ou de qualquer outro encargo sobre o produto, do produto que acaba de ser incluído no valor total de crédito para toda a devolução. O novo total é exibido ao lado do campo **Total**.
- 11. Para fazer outras alterações nessa devolução, utilize os links do lado esquerdo para alternar entre as páginas da devolução. Para salvar o produto incluído e fechar o formulário, clique em **OK**.

#### **Removendo um Produto de uma Devolução**

Para remover um produto de uma devolução existente que não foi processada (ou seja, um valor não foi creditado no cartão de crédito ou linha de crédito do cliente), faça o seguinte:

- 1. [Abra o WebSphere Commerce Accelerator.](tadopen.htm) Dependendo de sua função do usuário, um ou mais menus são exibidos.
- 2. No menu **Operações**, clique em **Localizar Devoluções**. No menu **Vendas**, clique em **Localizar Devoluções**. Um diálogo de pesquisa será aberto.
- 3. Pesquise a devolução com a qual deseja trabalhar, fornecendo pelo menos uma das informações de devolução a seguir:
	- v No campo **Número de devolução**, digite o número de devolução que identifica a devolução exclusivamente.
	- v No campo **Número do pedido**, digite o número do pedido que contém o produto a ser devolvido, que identifica exclusivamente o pedido.
	- v No campo **ID de logon do Originador**, digite o seguinte: **EB2G** O ID de logon da loja do cliente que originou a devolução. Se esse diálogo de pesquisa tiver sido lançado clicando-se em **Localizar Devoluções**a partir da lista Histórico de Devoluções de um cliente específico, o ID de logon do clientes será preenchido com o ID de logon do cliente para a loja. **EXECU** O ID de logon da pessoa que originou a devolução. Dependendo das políticas de controle de acesso implementadas, uma outra pessoa pode ter a autoridade para alterar ou solicitar alterações na devolução. Esse indivíduo não é o originador da devolução, mas pode precisar especificar o ID de logon originador quando solicitar uma atualização na loja. Por exemplo, um funcionário da IBM pode criar a devolução original, mas o gerente do funcionário pode entrar em contato com a loja para alterar a devolução. Para localizar essa devolução, a loja pode solicitar o ID de logon do originador.
	- **EXE | Na lista suspensa Nome do contrato**, selecione o nome do contrato. Um contrato estipula os termos para as compras do cliente na loja.
	- v Na lista suspensa **Status da devolução**, selecione o status da devolução, como pendente ou cancelada.
- 4. Clique em **Localizar**. O sistema executa uma pesquisa e uma lista de devoluções que corresponde aos critérios da pesquisa será exibida.
- 5. Abra o formulário Alterar Devolução, selecionando a caixa de opções do lado da devolução com a qual deseja trabalhar e clique em **Alterar**.
- 6. Quando você abre o formulário, a página Produtos é exibida. Selecione a caixa de opção ao lado do produto a ser removido e clique em **Remover**. O valor total de crédito, antes dos impostos ou qualquer outro encargo sobre o produto, é atualizado na página Produtos. O novo total é exibido ao lado do campo **Total**.
- 7. Para fazer outras alterações nessa devolução, utilize os links do lado esquerdo para alternar entre as páginas da devolução. Para salvar o produto removido e fechar o formulário, clique em **OK**.

#### **Alterando a Quantidade de Produtos de uma Devolução**

Para alterar a quantidade dos produtos de uma devolução (por exemplo, um cliente pode pedir para devolver somente dois dos três livros comprados), faça o seguinte:

- 1. [Abra o WebSphere Commerce Accelerator.](tadopen.htm) Dependendo de sua função do usuário, um ou mais menus são exibidos.
- 2. No menu **Operações**, clique em **Localizar Devoluções**. No menu **Vendas**, clique em **Localizar Devoluções**. Um diálogo de pesquisa será aberto.
- 3. Pesquise a devolução com a qual deseja trabalhar, fornecendo pelo menos uma das informações de devolução a seguir:
	- v No campo **Número de devolução**, digite o número de devolução que identifica a devolução exclusivamente.
	- v No campo **Número do pedido**, digite o número do pedido que contenha o produto a ser devolvido, que identifica exclusivamente o pedido do cliente.
- v No campo **ID de logon do Originador**, digite o seguinte: **E O** ID de logon da loja do cliente que originou a devolução. Se esse diálogo de pesquisa tiver sido lançado clicando-se em **Localizar Devoluções**a partir da lista Histórico de Devoluções de um cliente específico, o ID de logon do clientes será preenchido com o ID de logon do cliente para a loja. O ID de logon da pessoa que originou a devolução. Dependendo das políticas de controle de acesso implementadas, outra pessoa pode ter autoridade para alterar ou solicitar alterações na devolução. Esse indivíduo não é o originador da devolução, mas pode precisar especificar o ID de logon do originador quando solicitar uma atualização na loja. Por exemplo, um funcionário da IBM pode criar a devolução original, mas o gerente do funcionário pode entrar em contato com a loja para alterar a devolução. Para localizar essa devolução, a loja pode solicitar o ID de logon do originador.
- v Na lista suspensa **Nome do contrato**, selecione o nome do contrato. Um contrato estipula os termos para as compras do cliente na loja.
- v Na lista suspensa **Status da devolução**, selecione o status da devolução, como pendente ou cancelada.
- 4. Clique em **Localizar**. O sistema executa uma pesquisa e uma lista de devoluções que corresponde aos critérios da pesquisa será exibida.
- 5. Abra o formulário Alterar Devolução, selecionando a caixa de opções ao lado da devolução com a qual deseja trabalhar e clique em **Alterar**.
- 6. Quando você abre o formulário, a página Produtos é exibida, listando todos os produtos e suas quantidades na devolução. Digite a quantidade apropriada no campo **Quantidade**.
- 7. Clique em **Atualizar Total** para ajustar o custo total, antes dos impostos ou de qualquer outro encargo sobre o produto, dos produtos da devolução. O novo total é exibido ao lado do campo **Total**.
- 8. Para fazer outras alterações nessa devolução, utilize os links do lado esquerdo para alternar entre as páginas da devolução. Para salvar a quantidade alterada e fechar o formulário, clique em **OK**.

#### **Especificando Devoluções ao Centro de Distribuição**

Quando um produto é incluído em uma devolução, o sistema determina se o cliente deve ou não devolver o produto, e o status é indicado como um valor **Sim** ou **Não**. Para alterar o status, selecione **Sim** ou **Não**, conforme apropriado. Geralmente, determinar se um produto deve, ou não, ser devolvido ao centro de distribuição depende de um dos seguintes itens:

- v A natureza do produto. Por exemplo, artigos de vidro quebrados não devem ser devolvidos. Neste caso, selecione **Não** como o status de devolução ao centro de distribuição.
- v A condição do produto. Por exemplo, se um artigo de vidro tiver sido devolvido porque o cliente mudou de idéia, selecione **Sim** como o status de devolução para o centro de distribuição. No entanto, se o cliente deseja devolver o artigo de vidro porque o recebeu quebrado, o artigo de vidro não deverá ser devolvido para o centro de distribuição para ser vendido para outro cliente. Neste caso, selecione **Não** como o status de devolução ao centro de distribuição.

Para especificar se o produto precisa ou não ser devolvido ao centro de distribuição, faça o seguinte:

1. [Abra o WebSphere Commerce Accelerator.](tadopen.htm) Dependendo de sua função do usuário, um ou mais menus são exibidos.

- 2. No menu **Operações**, clique em **Localizar Devoluções**. No menu **Vendas**, clique em **Localizar Devoluções**. Um diálogo de pesquisa será aberto.
- 3. Pesquise a devolução com a qual deseja trabalhar, fornecendo pelo menos uma das informações de devolução a seguir:
	- v No campo **Número de devolução**, digite o número de devolução que identifica a devolução exclusivamente.
	- v No campo **Número do pedido**, digite o número do pedido que contém o produto a ser devolvido, que identifica exclusivamente o pedido.
	- v No campo **ID de logon do Originador**, digite o seguinte: **E20** O ID de logon da loja do cliente que originou a devolução. Se este diálogo de pesquisa tiver sido lançado clicando em **Localizar Devoluções**a partir da lista Histórico de Devoluções de um cliente específico, o ID de logon do cliente será preenchido com o ID de logon do cliente da loja. **E B2B** O ID de logon da pessoa que originou a devolução. Dependendo das políticas de controle de acesso implementadas, outra pessoa pode ter autoridade para alterar ou solicitar alterações na devolução. Esse indivíduo não é o originador da devolução, mas pode precisar especificar o ID de logon originador quando solicitar uma atualização na loja. Por exemplo, um funcionário da IBM pode criar a devolução original, mas o gerente do funcionário pode entrar em contato com a loja para alterar a devolução. Para localizar essa devolução, a loja pode solicitar o ID de logon do originador.
	- **E28** Na lista suspensa **Nome do contrato**, selecione o nome do contrato. Um contrato estipula os termos para as compras do cliente na loja.
	- v Na lista suspensa **Status da devolução**, selecione o status da devolução, como pendente ou cancelada.
- 4. Clique em **Localizar**. O sistema executa uma pesquisa e uma lista de devoluções que corresponde aos critérios da pesquisa será exibida.
- 5. Abra o formulário Alterar Devolução, selecionando a caixa de opções ao lado da devolução com a qual deseja trabalhar e clique em **Alterar**.
- 6. Quando você abre o formulário, a página Produtos é exibida. Selecione a caixa de opções ao lado do produto com o qual deseja trabalhar.
- 7. Especifique se um produto precisa ou não ser devolvido para uma central de atendimento da seguinte forma:

**Nota:** Se o sistema determinou anteriormente que o produto não precisa ser devolvido ao centro de distribuição e você substituir isso, então, a devolução terá de ser aprovada manualmente por um usuário com essa autoridade, como o Supervisor de Atendimento ao Cliente.

- v Se o produto tiver sido comprado individualmente (ou seja, não faz parte de um kit), na coluna **Devolver ao Centro de Distribuição**, selecione **Sim** ou **Não** para indicar se o produto selecionado precisa ou não ser devolvido ao centro de distribuição.
- v Se o produto tiver sido comprado como parte de um kit, faça o seguinte:
	- a. Selecione a caixa de opções ao lado do produto com o qual deseja trabalhar e clique em **Detalhes do Kit**. O diálogo Detalhes do Kit será aberto, fornecendo informações sobre o nome do kit, o SKU e os produtos individuais do kit.
	- b. Na coluna **Devolver ao Centro de Distribuição**, selecione **Sim** ou **Não** para indicar se o produto precisa ou não ser devolvido para o centro de distribuição.

8. Para fazer outras alterações nessa devolução, utilize os links do lado esquerdo para alternar entre as páginas da devolução. Para salvar sua alterações e fechar o formulário, clique em **OK**.

#### **Alterando a Razão da Devolução**

Para alterar a razão da devolução de um produto, independente de se o produto é fisicamente devolvido à loja, faça o seguinte:

- 1. [Abra o WebSphere Commerce Accelerator.](tadopen.htm) Dependendo de sua função do usuário, um ou mais menus são exibidos.
- 2. No menu **Operações**, clique em **Localizar Devoluções**. No menu **Vendas**, clique em **Localizar Devoluções**. Um diálogo de pesquisa será aberto.
- 3. Pesquise a devolução com a qual deseja trabalhar, fornecendo pelo menos uma das informações de devolução a seguir:
	- v No campo **Número de devolução**, digite o número de devolução que identifica a devolução exclusivamente.
	- v No campo **Número do pedido**, digite o número do pedido que contém o produto a ser devolvido, que identifica exclusivamente o pedido.
	- v No campo **ID de logon do Originador**, digite o seguinte: **EB2G** O ID de logon da loja do cliente que originou a devolução. Se esse diálogo de pesquisa tiver sido lançado clicando-se em **Localizar Devoluções**a partir da lista Histórico de Devoluções de um cliente específico, o ID de logon do cliente é preenchido com o ID de logon do cliente da loja. **E2B** O ID de logon da pessoa que originou a devolução. Dependendo das políticas de controle de acesso implementadas, outra pessoa pode ter autoridade para alterar ou solicitar alterações na devolução. Esse indivíduo não é o originador da devolução, mas pode precisar especificar o ID de

logon originador quando solicitar uma atualização na loja. Por exemplo, um funcionário da IBM pode criar a devolução original, mas o gerente do funcionário pode entrar em contato com a loja para alterar a devolução. Para localizar essa devolução, a loja pode solicitar o ID de logon do originador.

- v Na lista suspensa **Nome do contrato**, selecione o nome do contrato. Um contrato estipula os termos para as compras do cliente na loja.
- v Na lista suspensa **Status da devolução**, selecione o status da devolução, como pendente ou cancelada.
- 4. Clique em **Localizar**. O sistema executa uma pesquisa e uma lista de devoluções que corresponde aos critérios da pesquisa será exibida.
- 5. Abra o formulário Alterar Devolução, selecionando a caixa de opções ao lado da devolução com a qual deseja trabalhar e clique em **Alterar**.
- 6. Quando você abre o formulário, a página Produtos é exibida. Na coluna **Razão da Devolução**, selecione a razão da devolução. Por exemplo, se um cliente comprou um rádio, mas o botão de volume não funciona corretamente, selecione **Defeituoso** na lista.
- 7. Para fazer outras alterações nessa devolução, utilize os links do lado esquerdo para alternar entre as páginas da devolução. Para salvar a nova razão e fechar o formulário, clique em **OK**.

#### **Alterando o Valor do Crédito de uma Devolução**

Para alterar o valor do crédito para uma devolução (ou seja, o valor a ser creditado no cartão de crédito ou na linha de crédito do cliente), faça o seguinte:

1. [Abra o WebSphere Commerce Accelerator.](tadopen.htm) Dependendo de sua função do usuário, um ou mais menus são exibidos.

- 2. No menu **Operações**, clique em **Localizar Devoluções**. No menu **Vendas**, clique em **Localizar Devoluções**. Um diálogo de pesquisa será aberto.
- 3. Pesquise a devolução com a qual deseja trabalhar, fornecendo pelo menos uma das informações de devolução a seguir:
	- v No campo **Número de devolução**, digite o número de devolução que identifica a devolução exclusivamente.
	- v No campo **Número do pedido**, digite o número do pedido que contém o produto a ser devolvido, que identifica exclusivamente o pedido.
	- v No campo **ID de logon do Originador**, digite o seguinte: **E20** O ID de logon da loja do cliente que originou a devolução. Se este diálogo de pesquisa tiver sido lançado clicando em **Localizar Devoluções**na lista Histórico de Devoluções de um cliente específico, o ID de logon do cliente será preenchido com o ID de logon do cliente da loja.

**E EZE** O ID de logon da pessoa que originou a devolução. Dependendo das políticas de controle de acesso implementadas, outra pessoa pode ter autoridade para alterar ou solicitar alterações na devolução. Esse indivíduo não é o originador da devolução, mas pode precisar especificar o ID de logon originador quando solicitar uma atualização na loja. Por exemplo, um funcionário da IBM pode criar a devolução original, mas o gerente do funcionário pode entrar em contato com a loja para alterar a devolução. Para localizar essa devolução, a loja pode solicitar o ID de logon do originador.

- **E28** Na lista suspensa **Nome do contrato**, selecione o nome do contrato. Um contrato estipula os termos para as compras do cliente na loja.
- v Na lista suspensa **Status da devolução**, selecione o status da devolução, como pendente ou cancelada.
- 4. Clique em **Localizar**. O sistema executa uma pesquisa e uma lista de devoluções que corresponde aos critérios da pesquisa será exibida.
- 5. Abra o formulário Alterar Devolução, selecionando a caixa de opções ao lado da devolução com a qual deseja trabalhar e clique em **Alterar**.
- 6. Quando você abre o formulário, a página Produtos é exibida. Na coluna **Ajuste de Crédito**, digite um novo valor de crédito. Por exemplo, se o sistema sugeriu um valor de crédito mas você deseja sobrepô—lo, digite o novo valor aqui.
- 7. Para fazer outras alterações nessa devolução, utilize os links do lado esquerdo para alternar entre as páginas da devolução. Para salvar o novo valor de crédito e fechar o formulário, clique em **OK**.

#### **Exibindo Detalhes do Kit de uma Devolução**

Um kit contendo vários produtos é pedido e devolvido como uma unidade e tem um preço e um SKU. As informações sobre os produtos contidos em um kit dinâmico são controladas por um *configurador* externo. Para exibir os detalhes de um kit, proceda da seguinte maneira:

- 1. [Abra o WebSphere Commerce Accelerator.](tadopen.htm) Dependendo de sua função do usuário, um ou mais menus são exibidos.
- 2. No menu **Operações**, clique em **Localizar Devoluções**. No menu **Vendas**, clique em **Localizar Devoluções**. Um diálogo de pesquisa será aberto.
- 3. Pesquise a devolução com a qual deseja trabalhar, fornecendo pelo menos uma das informações de devolução a seguir:
	- v No campo **Número de devolução**, digite o número de devolução que identifica a devolução exclusivamente.
- v No campo **Número do pedido**, digite o número do pedido que contém o produto a ser devolvido, que identifica exclusivamente o pedido.
- v No campo **ID de logon do Originador**, digite o seguinte: **E E2G** O ID de logon da loja do cliente que originou a devolução. Se este diálogo de pesquisa tiver sido lançado clicando em **Localizar Devoluções**na lista Histórico de Devoluções de um cliente específico, o ID de logon do cliente será preenchido com o ID de logon do cliente da loja. O ID de logon da pessoa que originou a devolução. Dependendo das políticas de controle de acesso implementadas, outra pessoa pode ter autoridade para alterar ou solicitar alterações na devolução. Esse indivíduo não é o originador da devolução, mas pode precisar especificar o ID de logon originador quando solicitar uma atualização na loja. Por exemplo, um funcionário da IBM pode criar a devolução original, mas o gerente do funcionário pode entrar em contato com a loja para alterar a devolução. Para localizar essa devolução, a loja pode solicitar o ID de logon do originador.
- v Na lista suspensa **Nome do contrato**, selecione o nome do contrato. Um contrato estipula os termos para as compras do cliente na loja.
- v Na lista suspensa **Status da devolução**, selecione o status da devolução, como pendente ou cancelada.
- 4. Clique em **Localizar**. O sistema executa uma pesquisa e uma lista de devoluções que corresponde aos critérios da pesquisa será exibida.
- 5. Para exibir detalhes do conjunto, utilize um dos seguintes métodos:
	- v Método do formulário Alterar Devolução:
		- a. Abra o formulário Alterar Devolução, selecionando a caixa de opções ao lado da devolução com a qual deseja trabalhar e clique em **Alterar**.
		- b. Quando você abre o formulário, a página Produtos é exibida. Selecione a caixa de opções ao lado do produto com o qual deseja trabalhar e clique em **Detalhes do Kit**. O diálogo Detalhes do Kit será aberto, fornecendo informações sobre o nome do kit, o SKU e os produtos individuais do kit.
	- v Método do resumo da devolução:
		- a. Selecione a caixa de opções ao lado da devolução com a qual deseja trabalhar e clique em **Resumo** para exibir os detalhes da devolução.
		- b. Na coluna **Nome do Produto**, exiba uma lista de produtos e detalhes do conjunto.
- 6. Clique em **OK** para fechar a página.

#### **Alterando o Método de Crédito de uma Devolução**

Para alterar o método no qual o cliente será creditado por uma devolução, faça o seguinte:

- 1. [Abra o WebSphere Commerce Accelerator.](tadopen.htm) Dependendo de sua função do usuário, um ou mais menus são exibidos.
- 2. No menu **Operações**, clique em **Localizar Devoluções**. No menu **Vendas**, clique em **Localizar Devoluções**. Um diálogo de pesquisa será aberto.
- 3. Pesquise a devolução com a qual deseja trabalhar, fornecendo pelo menos uma das informações de devolução a seguir:
	- v No campo **Número de devolução**, digite o número de devolução que identifica a devolução exclusivamente.
	- v No campo **Número do pedido**, digite o número do pedido que contém o produto a ser devolvido, que identifica exclusivamente o pedido.

v No campo **ID de logon do Originador**, digite o seguinte: **E O** ID de logon da loja do cliente que originou a devolução. Se este diálogo de pesquisa tiver sido lançado clicando em **Localizar Devoluções**na lista Histórico de Devoluções de um cliente específico, o ID de logon do cliente será preenchido com o ID de logon do cliente da loja. O ID de logon da pessoa que originou a devolução. Dependendo das

políticas de controle de acesso implementadas, outra pessoa pode ter autoridade para alterar ou solicitar alterações na devolução. Esse indivíduo não é o originador da devolução, mas pode precisar especificar o ID de logon originador quando solicitar uma atualização na loja. Por exemplo, um funcionário da IBM pode criar a devolução original, mas o gerente do funcionário pode entrar em contato com a loja para alterar a devolução. Para localizar essa devolução, a loja pode solicitar o ID de logon do originador.

- **E28** Na lista suspensa **Nome do contrato**, selecione o nome do contrato. Um contrato estipula os termos para as compras do cliente na loja.
- v Na lista suspensa **Status da devolução**, selecione o status da devolução, como pendente ou cancelada.
- 4. Clique em **Localizar**. O sistema executa uma pesquisa e uma lista de devoluções que corresponde aos critérios da pesquisa será exibida.
- 5. Abra o formulário Alterar Devolução, selecionando a caixa de opções ao lado da devolução com a qual deseja trabalhar e clique em **Alterar**.
- 6. Quando você abre o formulário, a página Produtos é exibida. No quadro de navegação à esquerda, clique em **Método de Crédito**. A página Método de Crédito será exibida.
- 7. Na lista suspensa, selecione o método de crédito para a devolução. Dependendo dos termos do contrato utilizado para o pedido original e para a devolução, a lista pode exibir as seguintes opções:
	- v Para reembolsar o cliente através do mesmo método de pagamento utilizado na cobrança do pedido original, selecione **Mesmo do pedido**. Observe que se você estiver reembolsando o cliente por cartão de crédito, o valor do crédito será aplicado no mesmo cartão de crédito que foi utilizado para fazer a compra no pedido original.
	- v Para reembolsar o cliente creditando em uma linha de crédito, selecione **Linha de crédito**.
- 8. Para fazer outras alterações nessa devolução, utilize os links do lado esquerdo para alternar entre as páginas da devolução. Para salvar o método de crédito alterado e fechar o formulário, clique em **OK**.

#### **Incluindo um Comentário em uma Devolução**

Para incluir um comentário para um produto específico em uma devolução ou na devolução como um todo, faça o seguinte:

- 1. [Abra o WebSphere Commerce Accelerator.](tadopen.htm) Dependendo de sua função do usuário, um ou mais menus são exibidos.
- 2. No menu **Operações**, clique em **Localizar Devoluções**. No menu **Vendas**, clique em **Localizar Devoluções**. Um diálogo de pesquisa será aberto.
- 3. Pesquise a devolução com a qual deseja trabalhar, fornecendo pelo menos uma das informações de devolução a seguir:
	- v No campo **Número de devolução**, digite o número de devolução que identifica a devolução exclusivamente.
	- v No campo **Número do pedido**, digite o número do pedido que contém o produto a ser devolvido, que identifica exclusivamente o pedido.

v No campo **ID de logon do Originador**, digite o seguinte: **E O** ID de logon da loja do cliente que originou a devolução. Se este diálogo de pesquisa tiver sido lançado clicando em **Localizar Devoluções**na lista Histórico de Devoluções de um cliente específico, o ID de logon do cliente será preenchido com o ID de logon do cliente da loja.

O ID de logon da pessoa que originou a devolução. Dependendo das políticas de controle de acesso implementadas, outra pessoa pode ter autoridade para alterar ou solicitar alterações na devolução. Esse indivíduo não é o originador da devolução, mas pode precisar especificar o ID de logon originador quando solicitar uma atualização na loja. Por exemplo, um funcionário da IBM pode criar a devolução original, mas o gerente do funcionário pode entrar em contato com a loja para alterar a devolução. Para localizar essa devolução, a loja pode solicitar o ID de logon do originador.

- **E28** Na lista suspensa **Nome do contrato**, selecione o nome do contrato. Um contrato estipula os termos para as compras do cliente na loja.
- v Na lista suspensa **Status da devolução**, selecione o status da devolução, como pendente ou cancelada.
- 4. Clique em **Localizar**. O sistema executa uma pesquisa e uma lista de devoluções que corresponde aos critérios da pesquisa será exibida.
- 5. Abra o formulário Alterar Devolução, selecionando a caixa de opções ao lado da devolução com a qual deseja trabalhar e clique em **Alterar**.
- 6. Quando você abre o formulário, a página Produtos é exibida. Dependendo do tipo de comentário que deseja incluir, execute um dos seguintes procedimentos:
	- v Para incluir um comentário em uma devolução como um todo, como uma nota sobre a razão pela qual o cliente solicitou um reembolso para todos os três produtos do pedido original, faça o seguinte:
		- a. No quadro de navegação à esquerda, clique em **Comentários**. A página Comentários é exibida. Se houver comentários passados incluídos com essa devolução, eles também podem ser exibidos nessa página.
		- b. Na caixa de rolagem dessa página, digite o comentário que deseja incluir na devolução.

**EXING Windows**  $\triangleright$  AIX  $\triangleright$  Solaris Essa caixa de rolagem aceita até 254 caracteres alfanuméricos de byte de simples.

**ESSA** caixa de rolagem aceita até 254 caracteres alfanuméricos.

- c. Clique em **OK** para incluir o comentário na devolução.
- v Para incluir um comentário em um produto específico na devolução, como detalhes sobre a razão pela qual o cliente solicitou um reembolso para um dos três produtos no pedido original, faça o seguinte:
	- a. Na página Produtos, clique em **Incluir Observações**. O diálogo Incluir Observações é aberto.
	- b. Na caixa de rolagem **Observações**, digite o comentário que deseja incluir com o produto.

**Essa caixa de rolagem aceita até 254 caracteres** alfanuméricos de byte de simples.

**Essa caixa de rolagem aceita até 254 caracteres alfanuméricos.** 

- c. Clique em **OK** para incluir o comentário sobre o produto a ser devolvido.
- 7. Para fazer outras alterações nessa devolução, utilize os links do lado esquerdo para alternar entre as páginas da devolução. Para salvar os comentários e fechar o formulário, clique em **OK**.

#### **Exibindo Comentários Incluídos em uma Devolução**

Para exibir um comentário incluído em uma devolução existente, independente de o comentário ser para um produto específico da devolução ou para toda a devolução, faça o seguinte:

- 1. [Abra o WebSphere Commerce Accelerator.](tadopen.htm) Dependendo de sua função do usuário, um ou mais menus são exibidos.
- 2. No menu **Operações**, clique em **Localizar Devoluções**. No menu **Vendas**, clique em **Localizar Devoluções**. Um diálogo de pesquisa será aberto.
- 3. Pesquise a devolução com a qual deseja trabalhar, fornecendo pelo menos uma das informações de devolução a seguir:
	- v No campo **Número de devolução**, digite o número de devolução que identifica a devolução exclusivamente.
	- v No campo **Número do pedido**, digite o número do pedido que contém o produto a ser devolvido, que identifica exclusivamente o pedido.
	- v No campo **ID de logon do Originador**, digite o seguinte: **Example 1** O ID de logon da loja do cliente que originou a devolução. Se este diálogo de pesquisa tiver sido lançado clicando em **Localizar Devoluções**na lista Histórico de Devoluções de um cliente específico, o ID de logon do cliente será preenchido com o ID de logon do cliente da loja.

**EXECU** O ID de logon da pessoa que originou a devolução. Dependendo das políticas de controle de acesso implementadas, outra pessoa pode ter autoridade para alterar ou solicitar alterações na devolução. Esse indivíduo não é o originador da devolução, mas pode precisar especificar o ID de logon originador quando solicitar uma atualização na loja. Por exemplo, um funcionário da IBM pode criar a devolução original, mas o gerente do funcionário pode entrar em contato com a loja para alterar a devolução. Para localizar essa devolução, a loja pode solicitar o ID de logon do originador.

- v Na lista suspensa **Nome do contrato**, selecione o nome do contrato. Um contrato estipula os termos para as compras do cliente na loja.
- v Na lista suspensa **Status da devolução**, selecione o status da devolução, como pendente ou cancelada.
- 4. Clique em **Localizar**. O sistema executa uma pesquisa e uma lista de devoluções que corresponde aos critérios da pesquisa será exibida.
- 5. Dependendo do tipo de comentário que deseja exibir, execute um dos seguintes procedimentos:
	- v Para exibir um comentário incluído em uma devolução como um todo, como uma nota sobre a razão pela qual o cliente solicitou um reembolso para todos os três produtos do pedido original, faça o seguinte:
		- a. Na lista de devoluções, selecione a caixa de opções ao lado da devolução com a qual deseja trabalhar e clique em **Resumo**. Um resumo da devolução será exibido.
		- b. Veja os comentários para a devolução na seção **Comentários**.
		- c. Clique em **Cancelar** para fechar a página.
	- v Para exibir um comentário incluído em um produto específico na devolução, como detalhes sobre a razão pela qual o cliente solicitou um reembolso para um dos três produtos no pedido original, faça o seguinte:
		- a. Na lista de devoluções, selecione a caixa de opções ao lado da devolução com a qual deseja trabalhar e clique em **Resumo**. Um resumo da devolução será exibido.
		- b. Role até a seção Observações para exibir comentários do produto.

c. Clique em **OK** para fechar a página.

#### **Exibindo um Resumo de Devolução**

Para exibir um resumo que detalhe uma devolução, faça o seguinte:

- 1. [Abra o WebSphere Commerce Accelerator.](tadopen.htm) Dependendo de sua função do usuário, um ou mais menus são exibidos.
- 2. No menu **Operações**, clique em **Localizar Devoluções**. No menu **Vendas**, clique em **Localizar Devoluções**. Um diálogo de pesquisa será aberto.
- 3. Pesquise a devolução com a qual deseja trabalhar, fornecendo pelo menos uma das informações de devolução a seguir:
	- v No campo **Número de devolução**, digite o número de devolução que identifica a devolução exclusivamente.
	- v No campo **Número do pedido**, digite o número do pedido que contém o produto a ser devolvido, que identifica exclusivamente o pedido.
	- v No campo **ID de logon do Originador**, digite o seguinte: **EB2G** O ID de logon da loja do cliente que originou a devolução. Se este diálogo de pesquisa tiver sido lançado clicando em **Localizar Devoluções**na lista Histórico de Devoluções de um cliente específico, o ID de logon do cliente será preenchido com o ID de logon do cliente da loja.

**E2B** O ID de logon da pessoa que originou a devolução. Dependendo das políticas de controle de acesso implementadas, outra pessoa pode ter autoridade para alterar ou solicitar alterações na devolução. Esse indivíduo não é o originador da devolução, mas pode precisar especificar o ID de logon originador quando solicitar uma atualização na loja. Por exemplo, um funcionário da IBM pode criar a devolução original, mas o gerente do funcionário pode entrar em contato com a loja para alterar a devolução. Para localizar essa devolução, a loja pode solicitar o ID de logon do originador.

- v Na lista suspensa **Nome do contrato**, selecione o nome do contrato. Um contrato estipula os termos para as compras do cliente na loja.
- v Na lista suspensa **Status da devolução**, selecione o status da devolução, como pendente ou cancelada.
- 4. Clique em **Localizar**. O sistema executa uma pesquisa e uma lista de devoluções que corresponde aos critérios da pesquisa será exibida.
- 5. Selecione a caixa de opções ao lado da devolução com a qual deseja trabalhar e clique em **Resumo** para exibir os detalhes da devolução.
- 6. Clique em **OK** para fechar a página.

#### **Imprimindo um Resumo de Devolução**

Para imprimir um resumo que detalha uma devolução, incluindo os produtos a serem devolvidos, se o produto precisa ou não ser devolvido ao centro de distribuição, a razão da devolução, o valor do crédito e quaisquer comentários e ajustes de crédito, faça o seguinte:

- 1. [Abra o WebSphere Commerce Accelerator.](tadopen.htm) Dependendo de sua função do usuário, um ou mais menus são exibidos.
- 2. No menu **Operações**, clique em **Localizar Devoluções**. No menu **Vendas**, clique em **Localizar Devoluções**. Um diálogo de pesquisa será aberto.
- 3. Pesquise a devolução com a qual deseja trabalhar, fornecendo pelo menos uma das informações de devolução a seguir:
	- v No campo **Número de devolução**, digite o número de devolução que identifica a devolução exclusivamente.
- v No campo **Número do pedido**, digite o número do pedido que contém o produto a ser devolvido, que identifica exclusivamente o pedido.
- v No campo **ID de logon do Originador**, digite o seguinte: **E B2C** O ID de logon da loja do cliente que originou a devolução. Se este diálogo de pesquisa tiver sido lançado clicando em **Localizar Devoluções**na lista Histórico de Devoluções de um cliente específico, o ID de logon do cliente será preenchido com o ID de logon do cliente da loja. **DERECO ID de logon da pessoa que originou a devolução. Dependendo das** políticas de controle de acesso implementadas, outra pessoa pode ter autoridade para alterar ou solicitar alterações na devolução. Esse indivíduo não é o originador da devolução, mas pode precisar especificar o ID de logon originador quando solicitar uma atualização na loja. Por exemplo, um funcionário da IBM pode criar a devolução original, mas o gerente do funcionário pode entrar em contato com a loja para alterar a devolução. Para localizar essa devolução, a loja pode solicitar o ID de logon do originador.
- v Na lista suspensa **Nome do contrato**, selecione o nome do contrato. Um contrato estipula os termos para as compras do cliente na loja.
- v Na lista suspensa **Status da devolução**, selecione o status da devolução, como pendente ou cancelada.
- 4. Clique em **Localizar**. O sistema executa uma pesquisa e uma lista de devoluções que corresponde aos critérios da pesquisa será exibida.
- 5. Selecione a caixa de opções ao lado da devolução com a qual deseja trabalhar e clique em **Resumo** para exibir os detalhes da devolução.
- 6. Clique em **Imprimir** para imprimir o resumo da devolução.
- 7. Clique em **OK** para fechar a página.

#### **Aprovando Devoluções Recusadas pelo Sistema**

Geralmente, se um cliente pede um reembolso para um produto, a devolução é aprovada automaticamente. No entanto, em alguns casos, a devolução deve ser aprovada manualmente por alguém que tenha autoridade para aprovar devoluções para a loja, como o Supervisor de Atendimento ao Cliente. A seguir estão as possíveis razões para uma aprovação manual:

- v O produto precisa ser devolvido fisicamente à loja para um reembolso. Por exemplo, se um CD for marcado originalmente no sistema como um item a ser retornado para o cliente para receber um reembolso, no entanto, o cliente entra em contato com a loja para dizer que o CD foi arranhado durante a entrega. Em vez do cliente ter de enviar o produto de volta à loja e ser reembolsado pelos custos de envio, a loja pode simplesmente enviar ao cliente um segundo CD sem requerer que o cliente devolva o produto defeituoso. Nesse caso, o Representante de Atendimento ao Cliente pode indicar, no sistema, que nenhuma devolução física é obrigatória e incluir uma nota sobre a situação. O sistema recusará a aprovação da devolução e o Supervisor de Atendimento ao Cliente precisará aprovar manualmente essa devolução.
- v A quantidade retornada é maior do que a quantidade entregue. Por exemplo, o cliente compra um livro, mas tenta devolver três.
- v O valor do crédito solicitado é maior que o valor pago pela compra original. Por exemplo, o cliente pagou R\$100,00 pelo pedido, mas quer um reembolso de R\$150,00. Este pode ser o caso se o pagamento do cartão de crédito do cliente não tiver sido depositado por causa de uma conta que foi encerrada após as autorização, mas antes de depositar.
- v O período de devolução expirou. Por exemplo, a loja não pode aceitar devoluções depois de dez dias da compra original.
- v O sistema determinou se o produto deve ou não ser devolvido; no entanto, este status foi alterado (como por um Representante de Atendimento ao Cliente).
- v A loja não tem uma política de aprovação automática. Nesse caso, todas as devoluções precisam ser aprovadas manualmente.

Para aprovar devoluções negadas pelo sistema, faça o seguinte:

- 1. [Abra o WebSphere Commerce Accelerator.](tadopen.htm) Dependendo de sua função do usuário, um ou mais menus são exibidos.
- 2. No menu **Operações**, clique em **Localizar Devoluções**. No menu **Vendas**, clique em **Localizar Devoluções**. Um diálogo de pesquisa será aberto.
- 3. Pesquise a devolução com a qual deseja trabalhar, fornecendo pelo menos uma das informações de devolução a seguir:
	- v No campo **Número de devolução**, digite o número de devolução que identifica a devolução exclusivamente.
	- v No campo **Número do pedido**, digite o número do pedido que contém o produto a ser devolvido, que identifica exclusivamente o pedido.
	- v No campo **ID de logon do Originador**, digite o seguinte:

**EB2G** O ID de logon da loja do cliente que originou a devolução. Se este diálogo de pesquisa tiver sido lançado clicando em **Localizar Devoluções**na lista Histórico de Devoluções de um cliente específico, o ID de logon do cliente será preenchido com o ID de logon do cliente da loja.

**EXECU** O ID de logon da pessoa que originou a devolução. Dependendo das políticas de controle de acesso implementadas, outra pessoa pode ter autoridade para alterar ou solicitar alterações na devolução. Esse indivíduo não é o originador da devolução, mas pode precisar especificar o ID de logon originador quando solicitar uma atualização na loja. Por exemplo, um funcionário da IBM pode criar a devolução original, mas o gerente do funcionário pode entrar em contato com a loja para alterar a devolução. Para localizar essa devolução, a loja pode solicitar o ID de logon do originador.

- v Na lista suspensa **Nome do contrato**, selecione o nome do contrato. Um contrato estipula os termos para as compras do cliente na loja.
- v Na lista suspensa **Status da devolução**, selecione o status da devolução, como pendente ou cancelada.
- 4. Clique em **Localizar**. O sistema executa uma pesquisa e uma lista de devoluções que corresponde aos critérios da pesquisa será exibida.
- 5. Selecione a caixa de opção ao lado da devolução com a qual deseja trabalhar e clique em **Aprovar** para aprovar a devolução selecionada. O diálogo Aprovar Devoluções será aberto, listando produtos devolvidos que requerem aprovação manual e o motivo pelo qual a devolução foi negada pelo sistema.
- 6. Clique em **Aprovar** para fechar o diálogo.

#### **Cancelando uma Devolução**

Para cancelar uma devolução específica, faça o seguinte:

- 1. [Abra o WebSphere Commerce Accelerator.](tadopen.htm) Dependendo de sua função do usuário, um ou mais menus são exibidos.
- 2. No menu **Operações**, clique em **Localizar Devoluções**. No menu **Vendas**, clique em **Localizar Devoluções**. Um diálogo de pesquisa será aberto.
- 3. Pesquise a devolução com a qual deseja trabalhar, fornecendo pelo menos uma das informações de devolução a seguir:
- <span id="page-39-0"></span>v No campo **Número de devolução**, digite o número de devolução que identifica a devolução exclusivamente.
- v No campo **Número do pedido**, digite o número do pedido que contém o produto a ser devolvido, que identifica exclusivamente o pedido.
- v No campo **ID de logon do Originador**, digite o seguinte:

**EB2G** O ID de logon da loja do cliente que originou a devolução. Se este diálogo de pesquisa tiver sido lançado clicando em **Localizar Devoluções**na lista Histórico de Devoluções de um cliente específico, o ID de logon do cliente será preenchido com o ID de logon do cliente da loja.

**E2B** O ID de logon da pessoa que originou a devolução. Dependendo das políticas de controle de acesso implementadas, outra pessoa pode ter autoridade para alterar ou solicitar alterações na devolução. Esse indivíduo não é o originador da devolução, mas pode precisar especificar o ID de logon originador quando solicitar uma atualização na loja. Por exemplo, um funcionário da IBM pode criar a devolução original, mas o gerente do funcionário pode entrar em contato com a loja para alterar a devolução. Para localizar essa devolução, a loja pode solicitar o ID de logon do originador.

- Na lista suspensa **Nome do contrato**, selecione o nome do contrato. Um contrato estipula os termos para as compras do cliente na loja.
- v Na lista suspensa **Status da devolução**, selecione o status da devolução, como pendente ou cancelada.
- 4. Clique em **Localizar**. O sistema executa uma pesquisa e uma lista de devoluções que corresponde aos critérios da pesquisa será exibida.
- 5. Selecione a caixa de opções ao lado da devolução com a qual deseja trabalhar e clique em **Cancelar**.
- 6. Uma mensagem de confirmação será exibida, indicando que a devolução será cancelada. Clique em **OK** para cancelar a devolução.

# **Aprovações (Business Edition)**

Transações precisas e seguras requerem que uma segunda pessoa aprove algumas ações eletrônicas de mercado antes de prosseguirem. Esta pessoa, chamada de aprovador, pode aceitar ou rejeitar pedidos para executar uma ação específica. Durante o processo de registro da organização, o administrador da organização seleciona os processos de negócios para os quais ele deseja ativar a aprovação. Isto é feito com a inscrição no grupo de membros de aprovação apropriado, durante o registro da associação. O administrador da organização também ocupa os grupos de membros do aprovador. Somente os usuários dentro desses grupos têm autoridade de aceitar ou rejeitar pedidos de execução dessas ações para as quais a aprovação foi ativada.

Quando uma organização se inscreve em um grupo de membros aprovadores, os usuários que têm uma função de usuário específica são colocados implicitamente nesse grupo. Qualquer usuário com função padrão para essa organização torna-se um aprovador para a ação correspondente. Os quatro grupos de membros de aprovadores e suas funções padrão associadas disponíveis como função padrão são:

#### **Processo sujeito à aprovação Função padrão**

Envio de contrato Gerente de vendas Resposta RFQ Gerente de vendas

Processo do pedido **Aprovador Comprador** Aprovador comprador Registro do usuário Administrador comprador <span id="page-40-0"></span>Por exemplo, quando uma organização se inscreve para aprovações de resposta RFQ, um grupo de membros de aprovação de resposta RFQ é criado para a organização. Todos os usuários da organização que receberam função de "Gerente de Vendas" serão colocados implicitamente nesse grupo. O administrador da organização pode incluir ou modificar as regras que determinam quais funções do usuário são colocadas implicitamente em um determinado grupo de membros de aprovação. Ele também pode colocar explicitamente os usuários dentro de um determinado grupo de membros de aprovação.

**Nota:** Se um administrador da organização não se inscrever em um grupo de membros do aprovador, a aprovação não será ativada para o processo de negócios associado. Isto significa que todas as instâncias desse processo de negócios são aprovadas automaticamente.

#### **Interação do usuário com aprovações**

- 1. O sistema determina se a aprovação é necessária para a organização que está executando a ação específica.
- 2. Um aprovador é selecionado do grupo de membros de aprovadores apropriados.
- 3. Se a aprovação não for necessária, as tarefas de pré e pós-processamento serão iniciadas.
- 4. Se a aprovação for necessária, o comando de pré-aprovação será chamado e a solicitação de aprovação será armazenada. São enviadas notificações por e-mail aos aprovadores.
- 5. Um aprovador verifica a lista de pedidos que aguardam aprovação e os aprova ou rejeita. Se desejar, o aprovador pode incluir comentários.
- 6. Se aprovado e se houver algum comando de pós-aprovação, ele será chamado. Se for rejeitado e se houver algum comando de pós-rejeição, ele será chamado.
- 7. O submissor pode verificar o status de aprovação em todo o processo e exibir os comentários do aprovador.

**Nota:** Quando uma ação aprovável entra no processo de aprovação, o submissor a vê como uma "submissão de aprovação" ou "submissão" na interface do usuário. O aprovador responsável por aprovar a ação a vê referenciada como uma

"solicitação de aprovação" ou "pedido" na interface do usuário.

Todo o processo é executado com um navegador HTML. Os aprovadores recebem notificações de todas as solicitações de aprovação em sua Caixa Postal.

# **Pesquisando Submissões de Aprovação (Business Edition)**

Para pesquisar uma submissão específica ou um grupo de envios, faça o seguinte:

- 1. [Abra o WebSphere Commerce Accelerator.](tadopen.htm) Dependendo da sua função de usuário, um ou mais menus são exibidos.
- 2. Clique em **Loja > Localizar Submissões de Aprovação**. A página Submissões de Aprovação será exibida.
- 3. Clique em **Localizar.** O formulário Localizar Submissões de Aprovação será exibido.
- 4. Especifique os critérios apropriados para a pesquisa.
	- v Número do Pedido Se você estiver procurando um pedido específico, insira o número de ID, se conhecido.

<span id="page-41-0"></span>• Processo

Se quiser recuperar todos os pedidos de um processo específico, selecione-o aqui.

• Aprovador

Para recuperar todos os pedidos que estão sendo revisados por um aprovador específico, selecione o aprovador aqui.

Status

Para recuperar todos os pedidos atualmente em um status específico, selecione o status aqui.

• Data

Para recuperar todas as solicitações submetidas em uma data específica, ou em um período específico, indique os critérios aqui.

5. Clique em **Localizar**. A página Resultados da Pesquisa - Submissões de Aprovação será exibida.

Se todas as submissões ou somente as submissões pendentes forem recuperadas, a página será idêntica à página Submissões de Aprovação. Se a pesquisa recuperar envios em status aprovado ou rejeitado, a página incluirá duas colunas adicionais: Aprovado Em ou Rejeitado Em e Comentários.

# **Mantendo Registros de Inventário Esperado**

# **Criando um Registro de Inventário Esperado**

Para criar um registro de inventário esperado, faça o seguinte:

- 1. [Abra o WebSphere Commerce Accelerator.](tadopen.htm) Dependendo de sua função do usuário, um ou mais menus são exibidos.
- 2. No menu **Mercadoria**, clique em **Inventário Esperado**. No menu **Produtos**, clique em **Inventário Esperado**. A lista **Inventário Esperado** será exibida.
- 3. Clique em **Nova**. O assistente para Novo Registro de Inventário Esperado é lançado, exibindo primeiro a página Geral.
- 4. Forneça informações apropriadas para os campos e clique em **Avançar** para prosseguir para a próxima página. Clique em **Voltar** para retornar à página anterior, se necessário. A ajuda está disponível para cada página.
- 5. Na página Detalhes, clique em **Incluir**. O diálogo Localizar Produtos abrirá.
- 6. Pesquise o produto que deseja incluir no registro de inventário esperado, fornecendo informações completas ou parciais em um dos campos **Nome** e **SKU** ou em ambos. Clique em **Localizar**. O diálogo Localizar Produtos pesquisa em BASEITMDSC.SHORTDESCRIPTION as consultas de **Nome** e em ITEMSPC.PARTNUMBER as consultas de **SKU** e exibe o inventário correspondente a seus critérios de pesquisa na lista **Produtos - Resultados da Pesquisa**.
- 7. Selecione a caixa de opção ao lado do produto que deseja incluir no registro de inventário esperado e clique em **OK**. O diálogo Incluir Detalhes do Inventário Esperado é aberto com o produto selecionado listado.
- 8. Forneça as informações apropriadas para os campos e clique em **OK**. A página Detalhes será exibida novamente com o novo detalhe incluído.
- 9. Clique em **Incluir** para incluir mais produtos ou selecione uma caixa de opção junto a um produto na lista e clique em **Alterar** para alterá-lo ou em **Remover** para removê-lo.

10. Quando terminar de incluir, alterar e remover produtos e de concluir todas as páginas no assistente, clique em **Concluir** na página Detalhes para criar o registro de inventário esperado.

# <span id="page-42-0"></span>**Alterando um Registro de Inventário Esperado**

Para exibir ou alterar um registro de inventário esperado, faça o seguinte:

- 1. [Abra o WebSphere Commerce Accelerator.](tadopen.htm) Dependendo de sua função do usuário, um ou mais menus são exibidos.
- 2. No menu **Mercadoria**, clique em **Inventário Esperado**. No menu **Produtos**, clique em **Inventário Esperado**. A lista **Inventário Esperado** será exibida.
- 3. Execute um dos seguintes itens:
	- v Selecione a caixa de opção ao lado do registro de inventário esperado com o qual deseja trabalhar e clique em **Alterar**.
	- v Na coluna **Fornecedor**, clique no nome do fornecedor do inventário esperado.

O formulário Alterar Inventário Esperado é lançado, exibindo primeiro a página Geral.

- 4. Atualize os campos, conforme necessário, e utilize os links do lado esquerdo para alternar entre as páginas. A ajuda está disponível para cada página.
- 5. Na página Detalhes, selecione a caixa de opção ao lado do produto que deseja exibir ou alterar e clique em **Alterar**. O diálogo Alterar Detalhes do Inventário Esperado abrirá.
- 6. Exiba ou atualize os campos, conforme necessário, e clique em **OK** para salvar as alterações e fechar o bloco de notas.

**Nota:** Devido a limitações de espaço, a data de recebimento esperado e os comentários não são exibidos na lista **Detalhes de Inventário Esperado**. Para exibir estas informações, siga as etapas acima para abrir o diálogo Alterar Detalhes do Inventário Esperado.

# **Fechando um Registro de Inventário Esperado**

Para fechar um ou mais registros de inventário esperados, faça o seguinte:

- 1. [Abra o WebSphere Commerce Accelerator.](tadopen.htm) Dependendo de sua função do usuário, um ou mais menus são exibidos.
- 2. No menu **Mercadoria**, clique em **Inventário Esperado**. No menu **Produtos**, clique em **Inventário Esperado**. A lista **Inventário Esperado** será exibida.
- 3. Selecione as caixas de opção à esquerda dos registros de inventário esperados que deseja fechar e clique em **Fechar**.
- 4. É exibida uma mensagem, solicitando que confirme se deseja fechar os registros de inventário esperado. Clique em **OK** para fechá-los.
- 5. A lista **Inventário Esperado** é atualizada, removendo os registros de inventário esperados fechados.

**Importante:** Depois de fechar um registro de inventário esperado, ele não pode ser reaberto. Certifique-se de ter recebido todo o inventário associado ao registro de inventário esperado antes de fechá-lo.

# <span id="page-43-0"></span>**Excluindo um Registro de Inventário Esperado**

Para excluir um registro de inventário esperado, faça o seguinte:

- 1. [Abra o WebSphere Commerce Accelerator.](tadopen.htm) Dependendo de sua função do usuário, um ou mais menus são exibidos.
- 2. No menu **Mercadoria**, clique em **Inventário Esperado**. No menu **Produtos**, clique em **Inventário Esperado**. A lista **Inventário Esperado** será exibida.
- 3. Selecione a caixa de opção junto ao registro de inventário esperado que deseja excluir e clique em **Excluir**.
- 4. É exibida uma mensagem, solicitando que confirme se deseja excluir o registro de inventário esperado. Clique em **OK** para excluí-lo.
- 5. A lista **Inventário Esperado** é atualizada, removendo o registro de inventário esperado excluído. Você pode excluir somente um registro de inventário esperado de cada vez.

**Importante:** O registro de inventário esperado é marcado para exclusão do banco de dados quando você clica em **OK**. Para excluir completamente o registro de inventário esperado, o administrador do sistema precisa executar o utilitário de Limpeza do Banco de Dados.

# **Relatórios de Inteligência de Negócios**

# **Relatórios de Gerenciamento de Contas e Contratos (Business Edition)**

Há seis relatórios disponíveis para ajudá-lo a gerenciar eficientemente suas contas e contratos.

Estão disponíveis os seguintes relatórios:

- v [Relatório de pedidos por conta](../refs/rbioba.htm) Rever pedidos para a conta selecionada
- v [Relatório de saldo-limites de pedidos de compra limitados por conta](../refs/rbiblpor.htm) Rever o saldo atual e o limite de pedidos de compra para a conta selecionada
- v [Relatório de reembolso por conta](../refs/rbirfdar.htm) Rever os reembolsos emitidos para a conta selecionada
- v [Relatório de contratos com data quase expirada](../refs/rbictxpr.htm) Rever os contratos para a conta selecionada que estão quase expirando
- v [Relatório de pedidos por contrato](../refs/rbiobc.htm) Rever pedidos para o contrato selecionado
- v [Relatório de reembolso por contrato](../refs/rbirfdcr.htm) Rever os reembolsos emitidos para o contrato selecionado

# **Exibindo Relatórios de Gerenciamento de Contas e de Contratos (Business Edition)**

Para exibir os relatórios de gerenciamento de contas e de contratos, faça o seguinte:

- 1. [Abra o WebSphere Commerce Accelerator.](tadopen.htm) Dependendo de sua função do usuário, um ou mais menus são exibidos.
- 2. No menu **Vendas**, clique em **Contas**. É exibida a lista Contas, contendo as contas definidas para a loja.
- 3. Selecione a caixa de opção à esquerda de uma conta.
- 4. Clique em **Relatórios**. É exibida a lista Relatórios de Gerenciamento de Contas. Clique no título do relatório que deseja rever.
- 5. É exibido o relatório selecionado.

### <span id="page-44-0"></span>**Relatórios de Gerenciamento de Pedidos**

### **Relatórios operacionais**

Existem 12 relatórios operacionais disponíveis para ajudá-lo a gerenciar o inventário, o atendimento e as lojas de forma mais eficiente. Estes relatórios foram desenvolvidos para estarem acessíveis a usuários em diversas funções, como:

- Vendedor e Gerente de Marketing: analisam o desempenho e as tendências de vendas e tomam decisões sobre promoções e campanhas de vendas, além de outras decisões de negócios que objetivam o aumento de receita.
- v Comprador, Gerente de Produtos e Gerente de Categorias: rastreiam o inventário, registros de inventários esperados, recebimentos e motivos de devolução e tomam decisões sobre pedidos de compra.
- v Gerente de Operações: gerencia o atendimento; gerencia pedidos de recebimento para atendimento; e rastreia pedidos que estão sem confirmações.

Estão disponíveis os seguintes relatórios:

- v [Relatório de Recebimentos de Inventários por Produto](../refs/ropirbp.htm) Rever recebimentos de inventários
- v [Relatório de Recebimentos de Inventários através de Registros de Inventários](../refs/ropirtei.htm) [Esperados](../refs/ropirtei.htm) - Rever os recebimentos de registros de inventários esperados
- v [Relatório de Status de Inventário](../refs/ropis.htm) Rever alocação de inventário atual e status de recebimento de produtos em estoque
- v [Relatório Registros de Inventários Esperados Abertos](../refs/ropoeir.htm) Rever recebimentos esperados e registros de inventários esperados pendentes
- v [Relatório de Resumo do Pedido](../refs/ropos.htm) Rever e analisar o desempenho da loja
- v [Relatório de Devoluções Pendentes](../refs/ropor.htm) Determinar qual inventário devolvido ainda não foi recebido
- v [Relatório de Pedidos Pendentes em Atraso](../refs/ropob.htm) Determinar quais pedidos pendentes estão em atraso
- v [Relatório de Ajustes do Inventário](../refs/ropia.htm) Rever ajustes do inventário
- v [Relatório de Produtos em Pedidos Pendentes](../refs/roppob.htm) Determinar quais produtos e a quantidade de cada um, estão no pedido pendente
- v [Relatório de Recebimentos de Devoluções Não Dispostos](../refs/roprrnd.htm) Determinar quais produtos devolvidos não foram dispostos
- v [Relatórios de Devoluções com Recebimentos Parciais](../refs/roprwpr.htm) Determinar quais devoluções não foram totalmente concluídas por causa de produtos não recebidos
- [Relatório de Exceções de Envio](../refs/ropse.htm) Determinar quais liberações não contêm informações de manifesto

# <span id="page-46-0"></span>**Capítulo 4. Coletor**

### **Coletando**

### **Listando Batches de Coleta**

Para listar batches de coleta, faça o seguinte:

- 1. [Abra o WebSphere Commerce Accelerator.](tadopen.htm) Dependendo de sua função do usuário, um ou mais menus são exibidos.
- 2. No menu **Operações**, clique em **Batches de Coleta**. No menu **Logística**, clique em **Batches de Coleta**. A lista **Batches de Coleta** será exibida.
- 3. Para trabalhar com um batch de coleta individual, selecione a caixa de opção ao lado do batch de coleta com o qual deseja trabalhar e clique em um dos botões da página.
- 4. Para selecionar todos os batches de coleta da lista, selecione o ícone da caixa de opção no canto superior esquerdo da lista.
- 5. Para navegar pela lista, clique em **Primeiro**, **Último**, **Próximo** ou **Anterior**.

### **Criando um batch de coleta**

Para criar um batch de coleta, faça o seguinte:

- 1. [Abra o WebSphere Commerce Accelerator.](tadopen.htm) Dependendo de sua função do usuário, um ou mais menus são exibidos.
- 2. No menu **Operações**, clique em **Batches de Coleta**. No menu **Logística**, clique em **Batches de Coleta**. A lista **Batches de Coleta** será exibida.
- 3. Clique em **Criar Próximo**.
- 4. Uma mensagem de confirmação será exibida quando o batch de coleta for criado.

**Nota:** Se houver mais do que o número máximo especificado de liberações disponível a serem incluídas no batch de coleta, as liberações serão incluídas no próximo batch de coleta. Se nenhuma liberação estiver disponível para criar um batch de coleta, uma mensagem informativa será exibida.

### **Exibindo uma Lista de Coleta**

Para exibir uma lista de coleta, faça o seguinte:

- 1. [Abra o WebSphere Commerce Accelerator.](tadopen.htm) Dependendo de sua função do usuário, um ou mais menus são exibidos.
- 2. No menu **Operações**, clique em **Batches de Coleta**. No menu **Logística**, clique em **Batches de Coleta**. A lista **Batches de Coleta** será exibida.
- 3. Selecione a caixa de opção ao lado do batch de coleta com o qual deseja trabalhar e clique em **Exibir Lista de Coleta**. A página Lista de Coleta será exibida.
- 4. Clique em **OK** para fechar a página.

# <span id="page-47-0"></span>**Imprimindo uma Lista de Coleta**

Para exibir uma lista de coleta, faça o seguinte:

- 1. [Abra o WebSphere Commerce Accelerator.](tadopen.htm) Dependendo de sua função do usuário, um ou mais menus são exibidos.
- 2. No menu **Operações**, clique em **Batches de Coleta**. No menu **Logística**, clique em **Batches de Coleta**. A lista **Batches de Coleta** será exibida.
- 3. Selecione a caixa de opção ao lado do batch de coleta com o qual deseja trabalhar e clique em **Exibir Lista de Coleta**. A página Lista de Coleta será exibida.
- 4. Clique em **Imprimir**.

### **Empacotando**

# **Listando Guias de Envio**

Para listar guias de envio, faça o seguinte:

- 1. [Abra o WebSphere Commerce Accelerator.](tadopen.htm) Dependendo de sua função do usuário, um ou mais menus são exibidos.
- 2. No menu **Operações**, clique em **Batches de Coleta**. No menu **Logística**, clique em **Batches de Coleta**. A lista **Batches de Coleta** será exibida.
- 3. Selecione a caixa de opção ao lado do batch de coleta com o qual deseja trabalhar e clique em **Guias de Envio**. A lista **Guias de Envio** será exibida.
- 4. Para trabalhar com uma guia de envio individual, selecione a caixa de opção ao lado da guia de envio com a qual deseja trabalhar e clique em um dos botões da página.
- 5. Para selecionar todas as guias de envio da lista, selecione o ícone da caixa de opção no canto esquerdo superior da lista.
- 6. Para navegar pela lista, clique em **Primeiro**, **Último**, **Próximo** ou **Anterior**.

# **Exibindo uma Guia de Envio**

Para exibir uma guia de envio, faça o seguinte:

- 1. [Abra o WebSphere Commerce Accelerator.](tadopen.htm) Dependendo de sua função do usuário, um ou mais menus são exibidos.
- 2. No menu **Operações**, clique em **Batches de Coleta**. No menu **Logística**, clique em **Batches de Coleta**. A lista **Batches de Coleta** será exibida.
- 3. Selecione a caixa de opção ao lado do batch de coleta com o qual deseja trabalhar e clique em **Guias de Envio**. A lista **Guias de Envio** será exibida.
- 4. Selecione a caixa de opção ao lado da guia de envio que deseja exibir e clique em **Exibir**. A página Guia de Envio será exibida.
- 5. Clique em **OK** para fechar a página.

# **Imprimindo uma Guia de Envio**

Para imprimir uma guia de envio, faça o seguinte:

1. [Abra o WebSphere Commerce Accelerator.](tadopen.htm) Dependendo de sua função do usuário, um ou mais menus são exibidos.

- 2. No menu **Operações**, clique em **Batches de Coleta**. No menu **Logística**, clique em **Batches de Coleta**. A lista **Batches de Coleta** será exibida.
- 3. Clique em **Guias de Envio**. A lista **Guias de Envio** será exibida.
- 4. Clique em **Exibir**. A página Guia de Envio será exibida.
- 5. Clique em **Imprimir**.

# <span id="page-48-0"></span>**Enviando**

# **Listando Liberações Prontas para Envio**

Para listar liberações prontas para envio, faça o seguinte:

- 1. [Abra o WebSphere Commerce Accelerator.](tadopen.htm) Dependendo de sua função do usuário, um ou mais menus são exibidos.
- 2. No menu **Operações**, clique em **Liberações Prontas para Envio**. No menu **Logísticas**, clique em **Liberações Prontas para Envio**. A lista **Liberações Prontas para Envio** será exibida.
- 3. Para trabalhar com uma liberação individual, selecione a caixa de opção ao lado da liberação com a qual deseja trabalhar e clique em um dos botões da página.
- 4. Para selecionar todas as liberações da lista, selecione o ícone da caixa de opção no canto esquerdo superior da lista.
- 5. Para navegar pela lista, clique em **Primeiro**, **Último**, **Próximo** ou **Anterior**.

# **Listando Pacotes de uma Liberação**

Para listar pacotes de uma liberação, faça o seguinte:

- 1. [Abra o WebSphere Commerce Accelerator.](tadopen.htm) Dependendo de sua função do usuário, um ou mais menus são exibidos.
- 2. No menu **Operações**, clique em **Liberações Prontas para Envio**. No menu **Logísticas**, clique em **Liberações Prontas para Envio**. A lista **Liberações Prontas para Envio** será exibida.
- 3. Selecione a caixa de opções ao lado da liberação com a qual deseja trabalhar e clique em **Pacotes**. A lista **Pacotes** será exibida.
- 4. Para trabalhar com um pacote individual, selecione a caixa de opção ao lado do pacote com o qual deseja trabalhar e clique em um dos botões da página.
- 5. Para selecionar todos os pacotes da lista, selecione o ícone da caixa de opção no canto superior esquerdo da lista.
- 6. Para navegar pela lista, clique em **Primeiro**, **Último**, **Próximo** ou **Anterior**.

# **Incluindo um pacote em um envio**

Para incluir um pacote em um envio, faça o seguinte:

- 1. [Abra o WebSphere Commerce Accelerator.](tadopen.htm) Dependendo de sua função do usuário, um ou mais menus são exibidos.
- 2. No menu **Operações**, clique em **Liberações Prontas para Envio**. No menu **Logísticas**, clique em **Liberações Prontas para Envio**. A lista **Liberações Prontas para Envio** será exibida.
- 3. Selecione a caixa de opções ao lado da liberação com a qual deseja trabalhar e clique em **Pacotes**. A lista **Pacotes** será exibida.
- 4. Clique em **Nova**. O diálogo Detalhes do Novo Pacote abrirá.

5. Digite as informações em todos os campos obrigatórios e nos campos opcionais desejados e clique em **OK**.

### <span id="page-49-0"></span>**Alterando um Pacote de um Envio**

Para alterar as informações de um pacote de um envio, faça o seguinte:

- 1. [Abra o WebSphere Commerce Accelerator.](tadopen.htm) Dependendo de sua função do usuário, um ou mais menus são exibidos.
- 2. No menu **Operações**, selecione **Liberações Prontas para Envio**. No menu **Logística**, selecione **Liberações Prontas para Envio**. A lista **Liberações Prontas para Envio** será exibida.
- 3. Selecione a caixa de opções ao lado da liberação com a qual deseja trabalhar e clique em **Pacotes**. A lista **Pacotes** será exibida.
- 4. Selecione a caixa de opção ao lado do pacote que deseja alterar e clique em **Alterar**. O diálogo Alterar Detalhes do Pacote abrirá.
- 5. Altere as informações dos campos desejados e clique em **OK**.

# **Excluindo um Pacote de um Envio**

Para excluir um pacote de um envio, faça o seguinte:

- 1. [Abra o WebSphere Commerce Accelerator.](tadopen.htm) Dependendo de sua função do usuário, um ou mais menus são exibidos.
- 2. No menu **Operações**, clique em **Liberações Prontas para Envio**. No menu **Logísticas**, clique em **Liberações Prontas para Envio**. A lista **Liberações Prontas para Envio** será exibida.
- 3. Selecione a caixa de opções ao lado da liberação com a qual deseja trabalhar e clique em **Pacotes**. A lista **Pacotes** será exibida.
- 4. Selecione a caixa de opção ao lado do pacote que deseja excluir e clique em **Excluir**.

# **Confirmando Envio de uma Liberação**

Para confirmar o envio de uma liberação, faça o seguinte:

- 1. [Abra o WebSphere Commerce Accelerator.](tadopen.htm) Dependendo de sua função do usuário, um ou mais menus são exibidos.
- 2. No menu **Operações**, clique em **Liberações Prontas para Envio**. No menu **Logísticas**, clique em **Liberações Prontas para Envio**. A lista **Liberações Prontas para Envio** será exibida.
- 3. Selecione a caixa de opção ao lado da liberação com a qual deseja trabalhar e clique em **Confirmar Envio**. Uma mensagem informando que a liberação selecionada foi confirmada para envio será exibida. Se as informações do pacote não tiverem sido digitadas, uma mensagem solicitando essas informações será exibida. Será necessário digitar informações do pacote antes de confirmar o envio.

# **Pesquisando Solicitações de Aprovação (Business Edition)**

Para pesquisar um pedido específico ou um grupo de pedidos, faça o seguinte:

- 1. [Abra o WebSphere Commerce Accelerator.](tadopen.htm) Dependendo da sua função de usuário, um ou mais menus são exibidos.
- 2. Clique em **Loja > Localizar Solicitações de Aprovação**. A página Solicitações de Aprovação é exibida.
- 3. Selecione **Localizar.** O formulário Localizar Solicitações de Aprovação será exibido.
- <span id="page-50-0"></span>4. Especifique os critérios apropriados de sua pesquisa.
	- Número do Pedido Se você estiver pesquisando um pedido específico, digite o número de seu ID, se conhecido.
	- Processo

Se quiser recuperar todos os pedidos de um processo específico, selecione-o aqui.

• Submissor

Para recuperar todos os pedidos recebidos de um submissor específico, selecione o submissor.

- v Aprovadores (Exibido somente Administradores do Site) Para recuperar todos os pedidos que estão sendo revisados por um aprovador específico, selecione o aprovador aqui.
- Status

Para recuperar todos os pedidos atualmente em um status específico, selecione o status.

 $\bullet$  Data

Para recuperar todos os pedidos enviados em uma data específica ou dentro de um período específico, indique seus critérios aqui.

5. Clique em **Localizar**. A página Resultados da Procura - Pedidos de Aprovação será exibida.

Se somente pedidos pendentes forem recuperados, a página será idêntica à página Pedidos de Aprovação, exceto pelo campo Exibir que estará desativado. Se a pesquisa recuperar pedidos em status aprovado ou rejeitado, a página incluirá duas colunas adicionais: Aprovado Em ou Rejeitado Em e Comentários. Além disso, os botões Aprovar ou Rejeitar estarão ativados.

# **Listando Inventário Esperado**

Para listar inventário esperado, faça o seguinte:

- 1. [Abra o WebSphere Commerce Accelerator.](tadopen.htm) Dependendo de sua função do usuário, um ou mais menus são exibidos.
- 2. No menu **Mercadoria** ou **Operações**, clique em **Inventário Esperado**. No menu **Produtos** ou **Logística**, clique em **Inventário Esperado**. A lista **Inventário Esperado** será exibida.
- 3. Para trabalhar com um registro de inventário esperado individual, selecione a caixa de opção ao lado do registro de inventário esperado com o qual deseja trabalhar e clique em um dos botões da página.
- 4. Para selecionar todos os registros de inventário esperados dessa lista, selecione o ícone da caixa de opção no canto superior esquerdo da lista.
- 5. Para navegar pela lista, clique em **Primeiro**, **Último**, **Próximo** ou **Anterior**.

# <span id="page-52-0"></span>**Capítulo 5. Destinatário**

### **Listando Detalhes do Inventário Esperado**

Para listar detalhes do inventário esperado, faça o seguinte:

- 1. [Abra o WebSphere Commerce Accelerator.](tadopen.htm) Dependendo de sua função do usuário, um ou mais menus são exibidos.
- 2. No menu **Mercadoria** ou **Operações**, clique em **Inventário Esperado**. No menu **Produtos** ou **Logística**, clique em **Inventário Esperado**. A lista **Inventário Esperado** será exibida.
- 3. Selecione a caixa de opção ao lado do registro de inventário esperado com o qual deseja trabalhar e clique em **Detalhes**. A lista **Detalhes do Inventário Esperado** será exibida.
- 4. Para trabalhar com um detalhe do inventário esperado individual, selecione a caixa de opção ao lado da linha do detalhe com o qual deseja trabalhar e clique em um dos botões da página.
- 5. Para selecionar todos os detalhes do inventário esperado dessa lista, selecione o ícone da caixa de opção no canto superior esquerdo da lista.
- 6. Para navegar pela lista, clique em **Primeiro**, **Último**, **Próximo** ou **Anterior**.

**Nota:** Devido a limitações de espaço, a data de recebimento esperado e os comentários não são exibidos na lista **Detalhes de Inventário Esperado**. Para exibir estas informações no diálogo Alterar Detalhes do Inventário Esperado, siga as etapas em [Alterando um registro de inventário esperado.](tincheir.htm)

### **Listando Recebimentos de um Registro de Inventário Esperado**

Para listar recebimentos de um registro de inventário esperado, faça o seguinte:

- 1. [Abra o WebSphere Commerce Accelerator.](tadopen.htm) Dependendo de sua função do usuário, um ou mais menus são exibidos.
- 2. No menu **Mercadoria** ou **Operações**, clique em **Inventário Esperado**. No menu **Produtos** ou **Logística**, clique em **Inventário Esperado**. A lista **Inventário Esperado** será exibida.
- 3. Selecione a caixa de opção ao lado do registro de inventário esperado com o qual deseja trabalhar e clique em **Detalhes**. A lista **Detalhes do Inventário Esperado** será exibida.
- 4. Selecione a caixa de opção ao lado do detalhe com o qual deseja trabalhar e clique em **Recebimentos Anteriores**. A lista **Recebimentos Anteriores** será exibida.

# **Recebendo Inventário Esperado**

Para receber inventário esperado, faça o seguinte:

- 1. [Abra o WebSphere Commerce Accelerator.](tadopen.htm) Dependendo de sua função do usuário, um ou mais menus são exibidos.
- 2. No menu **Operações**, clique em **Inventário Esperado**. No menu **Logística**, clique em **Inventário Esperado**. A lista **Inventário Esperado** será exibida.
- <span id="page-53-0"></span>3. Selecione a caixa de opção ao lado do registro de inventário esperado contra o qual deseja receber inventário e clique em **Detalhes**. A lista **Detalhes do Inventário Esperado** será exibida.
- 4. Execute um dos seguintes itens:
	- v Selecione a caixa de opção ao lado do SKU que deseja receber e clique em **Receber**.
	- Na coluna **SKU**, clique no SKU.

O diálogo Receber Inventário Esperado abrirá.

5. Forneça as informações apropriadas para os campos e clique em **OK** para salvar as informações.

**Nota:** É possível receber mais ou menos inventário do que a quantidade esperada.

#### **Ajustando a Quantidade do Inventário**

Para ajustar a quantidade do inventário, faça o seguinte:

1. [Abra o WebSphere Commerce Accelerator.](tadopen.htm) Dependendo de sua função do usuário, um ou mais menus são exibidos.

No menu **Operações**, clique em **Localizar Inventário**. No menu **Logística**, clique em **Localizar Inventário**.

O diálogo Localizar Inventário será aberto.

- 2. Pesquise o inventário que deseja ajustar, fornecendo informações completas ou parciais nos campos **Nome** e **SKU** ou em um deles. Clique em **Localizar**. O diálogo Localizar Inventário pesquisa em BASEITMDSC.SHORTDESCRIPTION as consultas de **Nome** e em ITEMSPC.PARTNUMBER as consultas de **SKU** e exibe o inventário correspondente a seus critérios de pesquisa na lista **Inventário - Resultados da Pesquisa**.
- 3. Selecione a caixa de opção ao lado do SKU cuja quantidade deseja ajustar e clique em **Ajustar Quantidade**. O diálogo Ajustar Quantidade abrirá.
- 4. Forneça as informações apropriadas para os campos e clique em **OK**.

**Importante:** Não utilize o diálogo Ajustar Quantidade para receber inventário. Se seu inventário tiver um registro de inventário esperado associado, utilize a lista **Inventário Esperado** para recebê-lo. Caso contrário, utilize o diálogo Recebimento Não-esperado.

#### **Criando um Recebimento de Inventário Não-esperado**

Para criar um recebimento de inventário não-esperado, faça o seguinte:

- 1. No menu **Operações**, clique em **Localizar Inventário**. No menu **Logística**, clique em **Localizar Inventário**. O diálogo Localizar Inventário será aberto.
- 2. Pesquise o inventário que deseja receber fornecendo informações completas ou parciais nos campos **Nome** e **SKU** e clique em **Localizar**. O diálogo Localizar Inventário pesquisa em BASEITMDSC.SHORTDESCRIPTION as consultas de **Nome** e em ITEMSPC.PARTNUMBER as consultas de **SKU** e exibe o inventário correspondente a seus critérios de pesquisa na lista **Inventário - Resultados da Pesquisa**.
- 3. Selecione a caixa de opção ao lado do SKU que deseja receber e clique em **Recebimento Não-esperado**. O diálogo Recebimento Não-esperado abrirá.
- 4. Forneça as informações apropriadas para os campos e clique em **OK**.

# <span id="page-54-0"></span>**Capítulo 6. Administrador de Devoluções**

# **Listando Produtos Devolvidos**

Para listar produtos devolvidos, faça o seguinte:

- 1. [Abra o WebSphere Commerce Accelerator.](tadopen.htm) Dependendo de sua função do usuário, um ou mais menus são exibidos.
- 2. No menu **Operações**, clique em **Devoluções**. No menu **Logística**, clique em **Devoluções**. A lista **Devoluções** será exibida.
- 3. Selecione a caixa de opção ao lado da devolução com a qual deseja trabalhar e clique em **Produtos Devolvidos**. A lista **Produtos Devolvidos** será exibida.
- 4. Para trabalhar com um produto devolvido individual, selecione a caixa de opção ao lado do produto devolvido com o qual deseja trabalhar e clique em um dos botões da página.
- 5. Para navegar pela lista, clique em **Primeiro**, **Último**, **Próximo** ou **Anterior**.

### **Selecionando a Disposição de Produtos Devolvidos**

Para selecionar a disposição de produtos devolvidos, faça o seguinte:

- 1. [Abra o WebSphere Commerce Accelerator.](tadopen.htm) Dependendo de sua função do usuário, um ou mais menus são exibidos.
- 2. No menu **Operações**, clique em **Devoluções**. No menu **Logística**, clique em **Devoluções**. A lista **Devoluções** será exibida.
- 3. Selecione a caixa de opção ao lado da devolução com a qual deseja trabalhar e clique em **Produtos Devolvidos**. A lista **Produtos Devolvidos** será exibida.
- 4. Selecione a caixa de opção junto ao produto devolvido com o qual deseja trabalhar e clique em **Disposição**. A página Disposição será exibida.
- 5. Forneça as informações apropriadas para os campos e clique em **Incluir** para salvar as informações.

# **Criando e Exibindo Relatórios Operacionais**

Você pode criar e exibir relatórios operacionais de várias maneiras, dependendo dos relatórios que deseja executar. Em todos os casos, você precisa abrir o [WebSphere Commerce Accelerator.](tadopen.htm)Dependendo da sua função de usuário, um ou mais menus são exibidos. Observe que alguns relatórios podem ser acessados por mais de um método e você pode não ter acesso a alguns relatórios.

**Importante:** Relatórios operacionais retornam informações baseadas no que se encontra no banco de dados. Dados marcados para exclusão serão incluídos nos relatórios, enquanto os dados que foram movidos do banco de dados pelo utilitário Limpeza do Banco de Dados não serão.

Para criar e exibir relatórios de inventário, faça o seguinte:

1. No menu **Operações**, clique em **Relatórios de Inventário**. No menu **Logística**, clique em **Relatórios de Inventário**. A lista **Relatórios de Inventário** é exibida.

- 2. Selecione um dos seguintes relatórios. Há ajuda disponível para cada relatório.
	- v [Relatório Recebimentos de Inventário por Produto](../refs/ropirbp.htm)
	- v [Relatório de Ajustes do Inventário](../refs/ropia.htm)
	- v [Relatório de Status do Inventário](../refs/ropis.htm)
	- v [Relatório Produtos em Pedidos Anteriores](../refs/roppob.htm)
	- v [Relat\[orio Registros de Inventário Esperados Abertos](../refs/ropoeir.htm)

Para criar e exibir relatórios de gerenciamento de pedidos, faça o seguinte:

1. No menu **Operações**, clique em **Relatórios de Gerenciamento de Pedidos**.

No menu **Vendas**, clique em **Relatórios de Gerenciamento de Pedidos**. A lista **Relatórios de Gerenciamento de Pedidos** é exibida.

- 2. Selecione um dos seguintes relatórios. Há ajuda disponível para cada relatório.
	- v [Relatório Resumo do Pedido](../refs/ropos.htm)
	- v [Relatório Pedidos Anteriores Atrasados](../refs/ropob.htm)

Para criar e exibir relatórios de gerenciamento de devoluções, faça o seguinte:

- 1. No menu **Operações**, clique em **Devoluções**. No menu **Logística**, clique em **Devoluções**. A página Devoluções será exibida.
- 2. Clique em **Relatórios**. A lista **Relatórios de Gerenciamento de Devoluções** será exibida.
- 3. Selecione um dos seguintes relatórios. Há ajuda disponível para cada relatório.
	- v [Relatório de Devoluções com Recebimentos Parciais](../refs/roprwpr.htm)
	- v [Relatório de Devoluções de Recebimentos Não Dispostos](../refs/roprrnd.htm)
	- v [Relatório Devoluções Pendentes](../refs/ropor.htm)

Para criar e exibir relatórios de inventário esperado, faça o seguinte:

- 1. No menu **Mercadoria** ou **Operações**, clique em **Inventário Esperado**. No menu **Produtos** ou **Logística**, clique em **Inventário Esperado**. A lista **Inventário Esperado** será exibida.
- 2. Clique em **Relatórios**. A lista **Relatórios de Inventário Esperado** será exibida.
- 3. Selecione um dos seguintes relatórios. Há ajuda disponível para cada relatório.
	- v [Relatório Registros de Inventário Esperados Abertos](../refs/ropoeir.htm)
	- v [Recebimentos de Inventários através do Relatório de Registros de](../refs/ropirtei.htm) [Inventários Esperados](../refs/ropirtei.htm)

Para criar e exibir relatórios de produto, faça o seguinte:

- 1. No menu **Mercadoria**, clique em **Produtos**. No menu **Produtos**, clique em **Produtos**. A lista **Produtos** será exibida.
- 2. Clique em **Relatórios**. A lista **Relatórios de Produto** será exibida.
- 3. Selecione um dos seguintes relatórios. Há ajuda disponível para cada relatório.
	- v [Relatório Recebimentos de Inventário por Produto](../refs/ropirbp.htm)
	- v [Relatório de Status do Inventário](../refs/ropis.htm)
	- v [Relatório Produtos em Pedidos Anteriores](../refs/roppob.htm)
	- v [Relatório Devoluções Pendentes](../refs/ropor.htm)

Para criar e exibir relatórios de Exceções de Envio, faça o seguinte:

- 1. No menu **Operações**, clique em **Batches de Coleta**. No menu **Logística**, clique em **Batches de Coleta**. A lista **Batches de Coleta** será exibida.
- 2. Clique em **Relatórios**. O diálogo [Relatório Exceções de Envio](../refs/ropse.htm) abrirá. Há ajuda disponível para esse relatório.

# <span id="page-58-0"></span>**Apêndice. Manuais de Aprendizado**

### **Manual de Aprendizado do Gerente de Logística**

O Gerente de Logística é responsável principalmente pelo gerenciamento de atendimento e pela monitoração de informações de envio. O Gerente de Logística ainda supervisiona as atividades das seguintes funções do usuário: Recebedor, Administrador de Devoluções e Coletor. A função de Gerente de Logística existente em um site business to business. A função correspondente em uma loja business-to-consumer é o Gerente de Operações.

#### **Objetivos do aprendizado**:

Saiba como executar as seguintes tarefas utilizando o WebSphere Commerce Accelerator.

- Gerenciar atendimento
- v Gerenciar informações de envio

#### **Pré-requisitos de conhecimento**:

Você deve compreender procedimentos da loja e como utilizar um navegador da Web.

#### **Introdução:**

No quadro de navegação, clique em **Funções -> Logística/Operações -> Gerente de Logística**.

Você verá uma lista de tópicos da ajuda aplicáveis.

### **Manual de Aprendizado do Gerente de Operações**

O Gerente de Operações pode executar todas as tarefas atribuídas às seguintes funções de usuário: Recebedor, Administrador de Devoluções e Coletor.

#### **Objetivos do aprendizado**:

Saiba como executar as seguintes tarefas utilizando o WebSphere Commerce Accelerator.

- v Gerenciar atendimento
- v Monitorar informações de envio
- v Pesquisar pedidos de clientes
- v Criar e editar devoluções

#### **Pré-requisitos de conhecimento**:

Você deve compreender procedimentos da loja e como utilizar um navegador da Web.

#### **Introdução:**

No quadro de navegação, clique em **Funções -> Logística/Operações -> Gerente de Operações.**

Você verá uma lista de tópicos da ajuda aplicáveis.

### <span id="page-59-0"></span>**Manual de Aprendizado do Coletor**

No WebSphere Commerce, um Coletor é uma função definida que coleta produtos de centros de distribuição e os empacota para envio aos clientes. O Coletor também gerencia lista de coleta e guias de envio, que são utilizados para confirmar o envio de produtos durante o atendimento do pedido.

#### **Objetivos do aprendizado**:

Saiba como utilizar o WebSphere Commerce Accelerator para executar as seguintes tarefas:

- Listar batches de coleta
- v Criar um batch de coleta
- v Exibir uma lista de coleta
- v Imprimir uma lista de coleta

#### **Pré-requisitos de conhecimento**:

Você deve compreender procedimentos da loja e como utilizar um navegador da Web.

#### **Introdução:**

No quadro de navegação, clique em **Funções -> Logística/Operações -> Coletor**. Você verá uma lista de tópicos da ajuda aplicáveis.

### **Manual de Aprendizado do Recebedor**

#### **Objetivos do aprendizado**:

Saiba como receber inventário utilizando o WebSphere Commerce Accelerator. Você aprenderá como:

- v Receber inventário no centro de distribuição
- v Rastrear registros de inventário esperados e recebimentos não-esperados para produtos solicitados
- v Receber produtos devolvidos como resultado de devoluções do cliente
- v Ajustar quantidades de inventário

#### **Pré-requisitos de conhecimento**:

Você deve compreender procedimentos da loja e como utilizar um navegador da Web.

#### **Introdução:**

No quadro de navegação, clique em **Funções -> Logística/Operações -> Recebedor**.

Você verá uma lista de tópicos da ajuda aplicáveis.

### **Manual de Aprendizado do Administrador de Devoluções**

#### **Objetivos do aprendizado**:

Saiba como definir a disposição de produtos devolvidos utilizando o WebSphere Commerce Accelerator. Você aprenderá como:

v Gerenciar a disposição de produtos devolvidos.

#### **Pré-requisitos de conhecimento**:

Você deve compreender procedimentos da loja e como utilizar um navegador da Web.

#### **Introdução:**

No quadro de navegação, clique em **Funções -> Logística/Operações -> Administrador de Devoluções**.

Você verá uma lista de tópicos da ajuda aplicáveis.

# **Avisos**

Qualquer referência a um programa licenciado da IBM neste documento não significa que apenas o programa licenciado da IBM possa ser utilizado. Qualquer produto, programa ou serviço funcionalmente equivalente, que não infrinja nenhum direito de propriedade intelectual da IBM poderá ser utilizado. A avaliação e verificação da operação em conjunto com outros produtos, com exceção daqueles expressamente indicados pela IBM, é responsabilidade do usuário.

A IBM pode ter patentes ou solicitações de patentes relativas a assuntos tratados nesta publicação. O fornecimento desta publicação não garante ao Cliente nenhum direito sobre tais patentes. pedidos de licença devem ser enviados, por escrito, à:

Gerência de Relações Comerciais e Industriais da IBM Brasil Av. Pasteur, 138 - 146 / Botafogo CEP 22290-240 Rio de Janeiro - RJ

Os possuidores de licença deste programa que pretendam obter mais informações sobre o mesmo com objetivo de permitir: (i) a troca de informações entre programas criados independentemente e outros programas (incluindo este) e (ii) a utilização mútua das informações trocadas, devem entrar em contato com:

Lab Director IBM Canada Ltd. Laboratory 8200 Warden Avenue Markham, Ontario L6G 1C7 Canada

Tais informações podem estar disponíveis, sujeitas a termos e condições apropriadas, incluindo, em alguns casos, o pagamento de uma taxa.

Esta publicação contém exemplos de dados e relatórios utilizados em operações diárias de negócios. Para que sejam ilustrados do modo mais completo possível, os exemplos incluem nomes de indivíduos, empresas, marcas e produtos. Todos estes nomes são fictícios e qualquer semelhança com nomes e endereços utilizados por uma empresa comercial real será mera coincidência.

Esta publicação pode conter informações sobre outros produtos de empresas, incluindo referências de tais sites da Internet de empresas. A IBM não se responsabiliza pela exatidão, totalidade ou uso de tais informações.

Este produto é baseado no protocolo SET.

**Nota a Usuários do Governo dos Estados Unidos** — Documentação relacionada a direitos restritos — Uso, duplicação ou divulgação sujeitos às restrições definidas no documento GSA ADP Schedule Contract com a IBM Corp.

#### **Marcas registradas**

Os termos a seguir são marcas ou marcas registradas da International Business Machines Corporation nos Estados Unidos e/ou em outros países:

<span id="page-63-0"></span>AIX CICS DB2 DB2 Extenders Encina HotMedia IBM iSeries MQSeries SecureWay VisualAge WebSphere 400

Blaze Advisor é uma marca registrada da HNC Software, Inc. nos Estados Unidos, em outros países ou em ambos.

Java e todas as marcas e logotipos baseados em Java são marcas da Sun Microsystems, Inc. nos Estados Unidos e/ou em outros países.

Lotus e Domino são marcas da Lotus Development Corporation nos Estados Unidos e/ou em outros países.

Microsoft, Windows, Windows NT, e o logotipo de Windows são marcas registradas de Microsoft Corporation nos Estados Unidos, em outros países ou em ambos.

Oracle é marca registrada da Oracle Corporation.

SET e o logotipo SET são marcas comerciais de propriedade da SET Secure Electronic Transaction LLC. Para obter informações adicionais, consulte http://www.setco.org/aboutmark.html.

UNIX é uma marca registrada do The Open Group nos Estados Unidos e em outros países.

Outras companhias, produtos ou nome de serviços podem ser marcas ou marcas de serviços de terceiros.

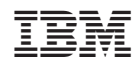